<span id="page-0-0"></span>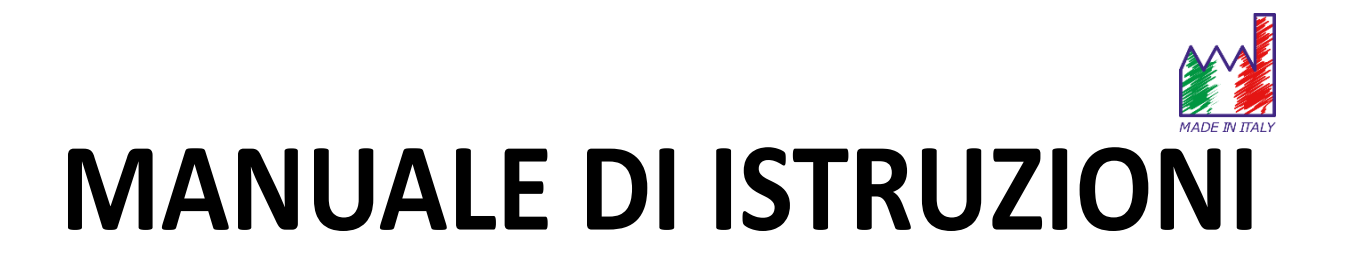

**Serie 8+** pH8+DHS, Cond8+, PC8+DHS

**Serie 80+** pH80+DHS, Cond80+, PC80+DHS

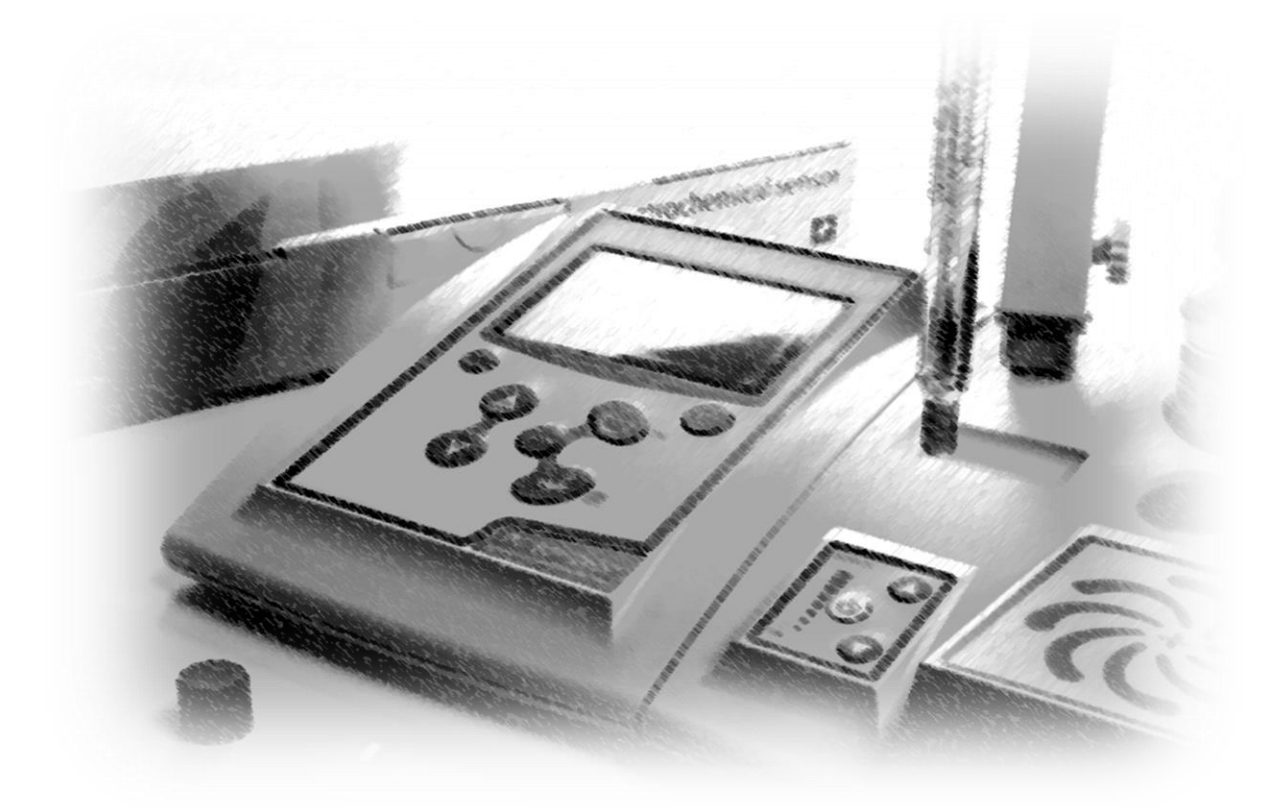

# Sommario

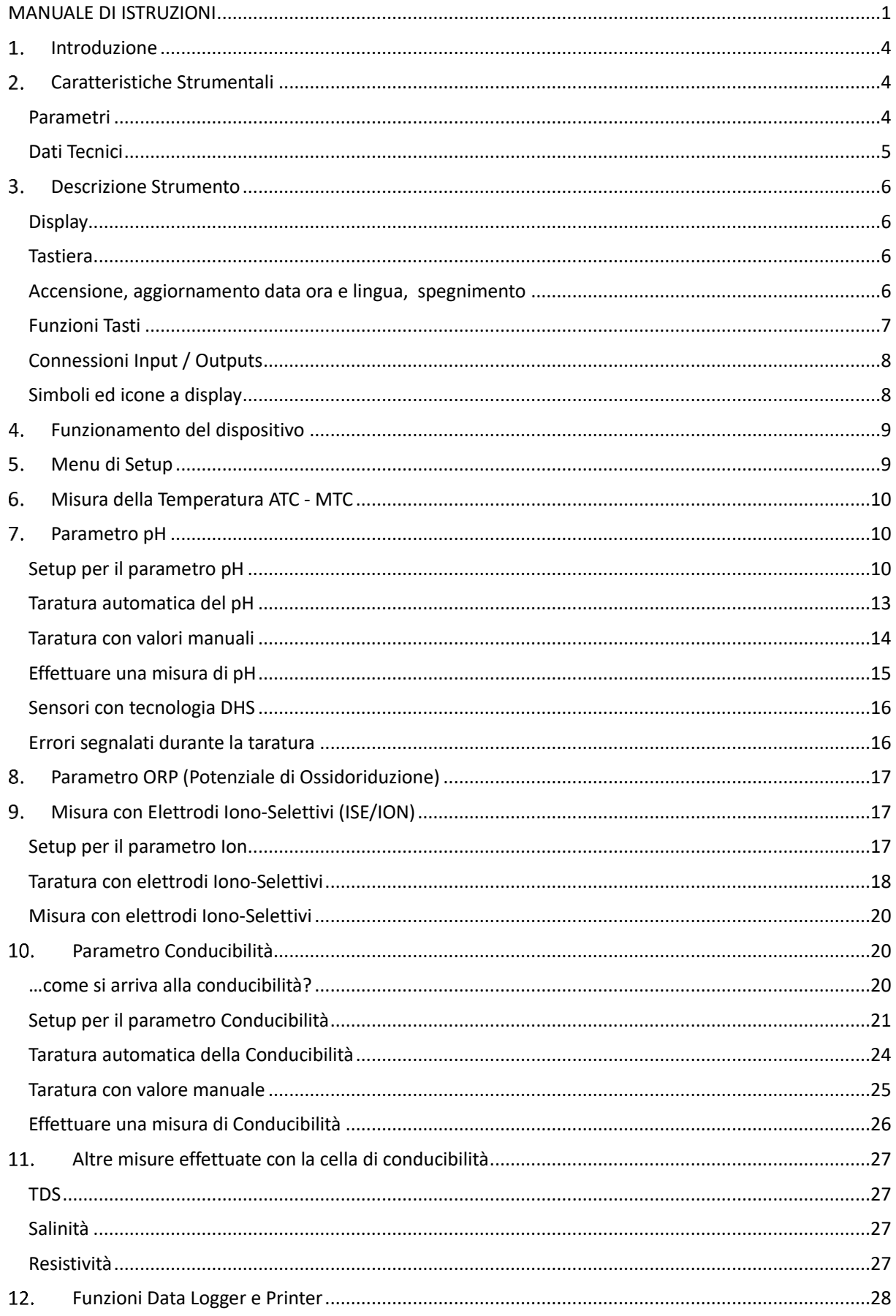

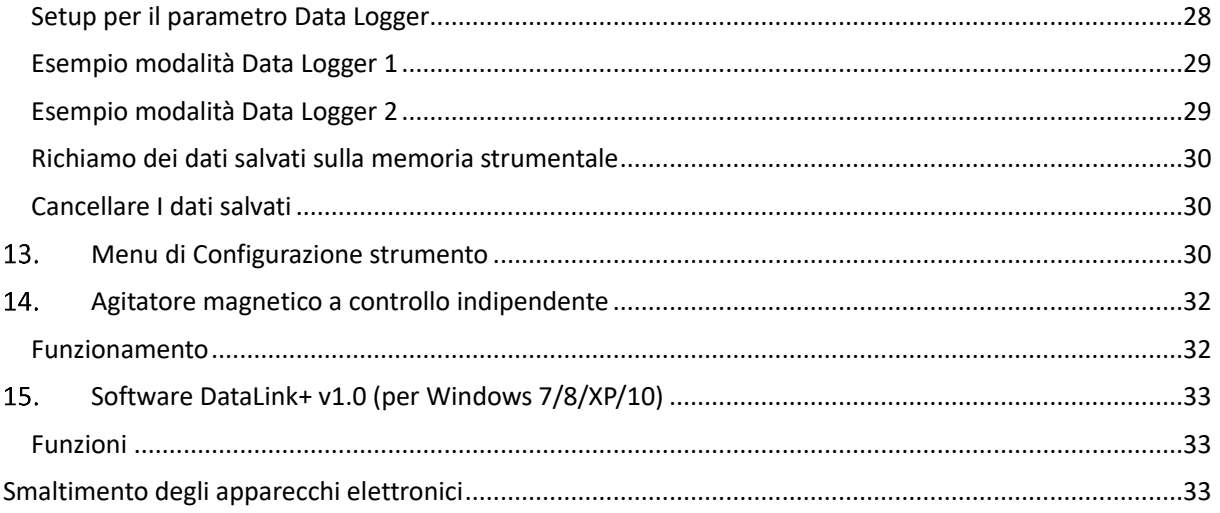

#### <span id="page-3-0"></span>**Introduzione**  $1_{-}$

**Giorgio Bormac SRL, azienda dalla pluridecennale esperienza nel settore elettrochimico, ha sviluppato questa nuova linea di strumenti da banco completamente prodotta in Italia, trovando il perfetto equilibrio tra performance, design accattivante e semplicità di utilizzo.** 

**L'ampio display a colori, semplice ed intuitivo, mostra tutte le informazioni necessarie come la misura, la temperatura, i buffer utilizzati per l'ultima taratura (anche customer), le condizioni dell'elettrodo, informazioni GLP e i dati memorizzati.** 

**Tutti possono utilizzare questi strumenti grazie alle istruzioni che compaiono direttamente sul display. L'interfaccia è multilingue (8 differenti lingue disponibili) e l'operation guide in inglese per Serie 80+ è disponibile semplicemente premendo un tasto.** 

**Si possono effettuare fino a 5 punti (3 per la Serie 8+) di calibrazione per il pH utilizzando le famiglie USA NIST e DIN a riconoscimento automatico e 4 punti per la conducibilità; inoltre si possono utilizzare buffer scelti dall'operatore.** 

**Per la misura della conducibilità per ogni costante di cella utilizzata si può salvare una taratura, nella Serie 80+ è disponibile inoltre il coefficente di compensazione per acqua ultrapura.** 

**Un dettagliato report di taratura con innovativa rappresentazione grafica e la rappresentazione attraverso le icone dei buffer utilizzati rendono più efficiente il processo di taratura.**

**Per la serie 80+ è disponibile la misura degli Ioni Selettivi con standard ed unità di misura impostabili dall'utente.**

**Funzione Data Logger automatica o manuale con valori memorizzabili in differerenti formati GLP sulla memoria interna (1000 dati), sul PC oppure stampabili in formato cartaceo Password per gestione della calibrazione e dello svuotamento della memoria**

#### <span id="page-3-1"></span>**Caratteristiche Strumentali**  $2<sub>1</sub>$

### <span id="page-3-2"></span>*Parametri*

**DH8+DHS**  $COMD 8+$ 

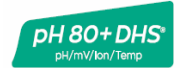

**pH8+DHS**: pH, ORP, Temp **pH80+DHS**: pH, ORP, Ion, Temp

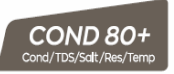

**Cond8+**: Cond, TDS, Sal, Temp **Cond80+**: Cond, TDS, Sal, Res, Temp

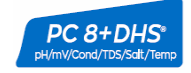

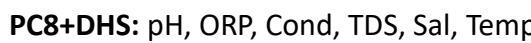

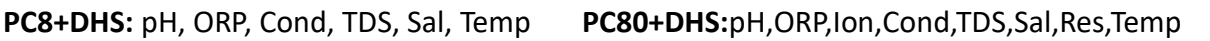

<sup>PC 80+DHS</sup>

### <span id="page-4-0"></span>*Dati Tecnici*

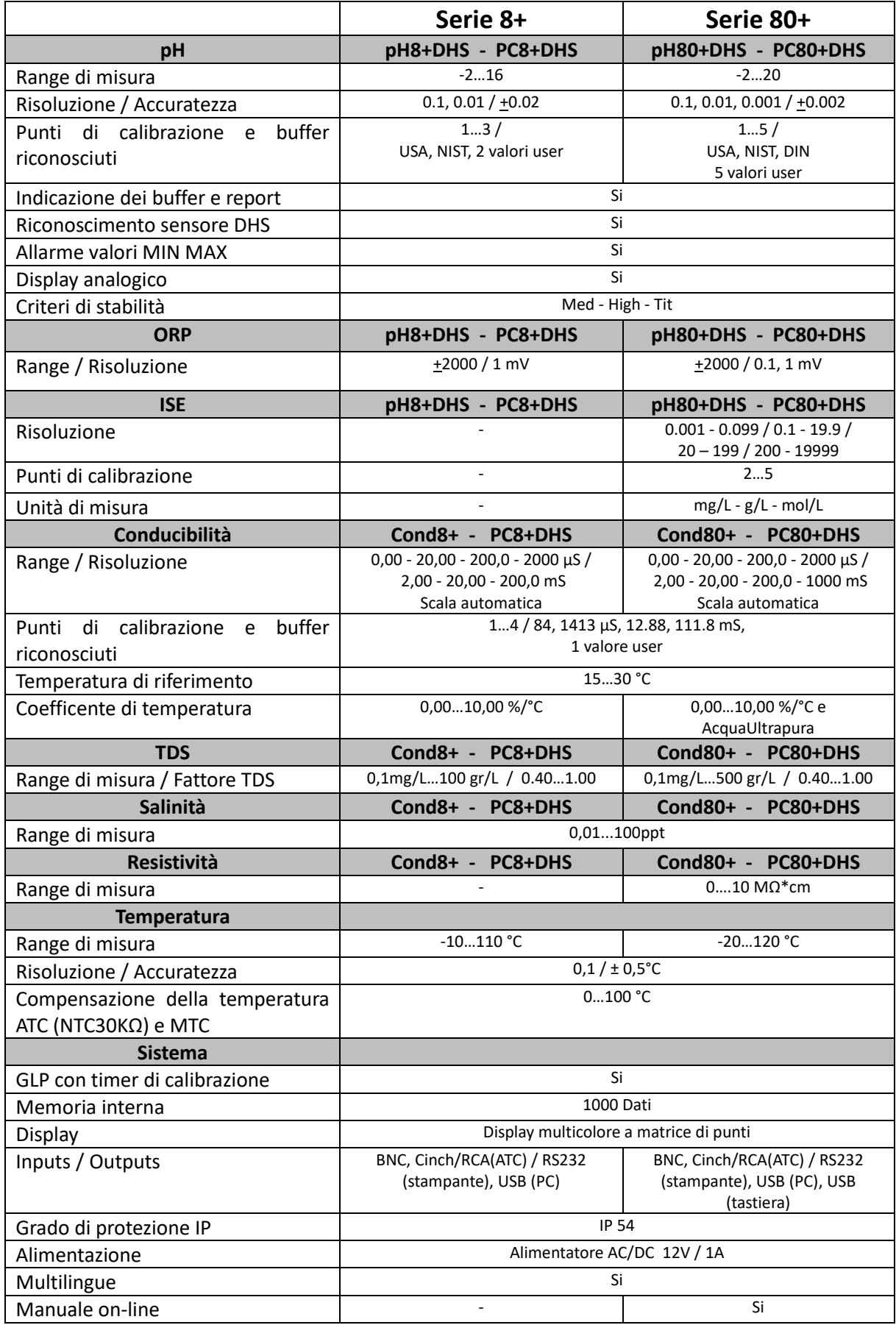

#### <span id="page-5-0"></span>**Descrizione Strumento**  $\mathcal{R}$

<span id="page-5-2"></span><span id="page-5-1"></span>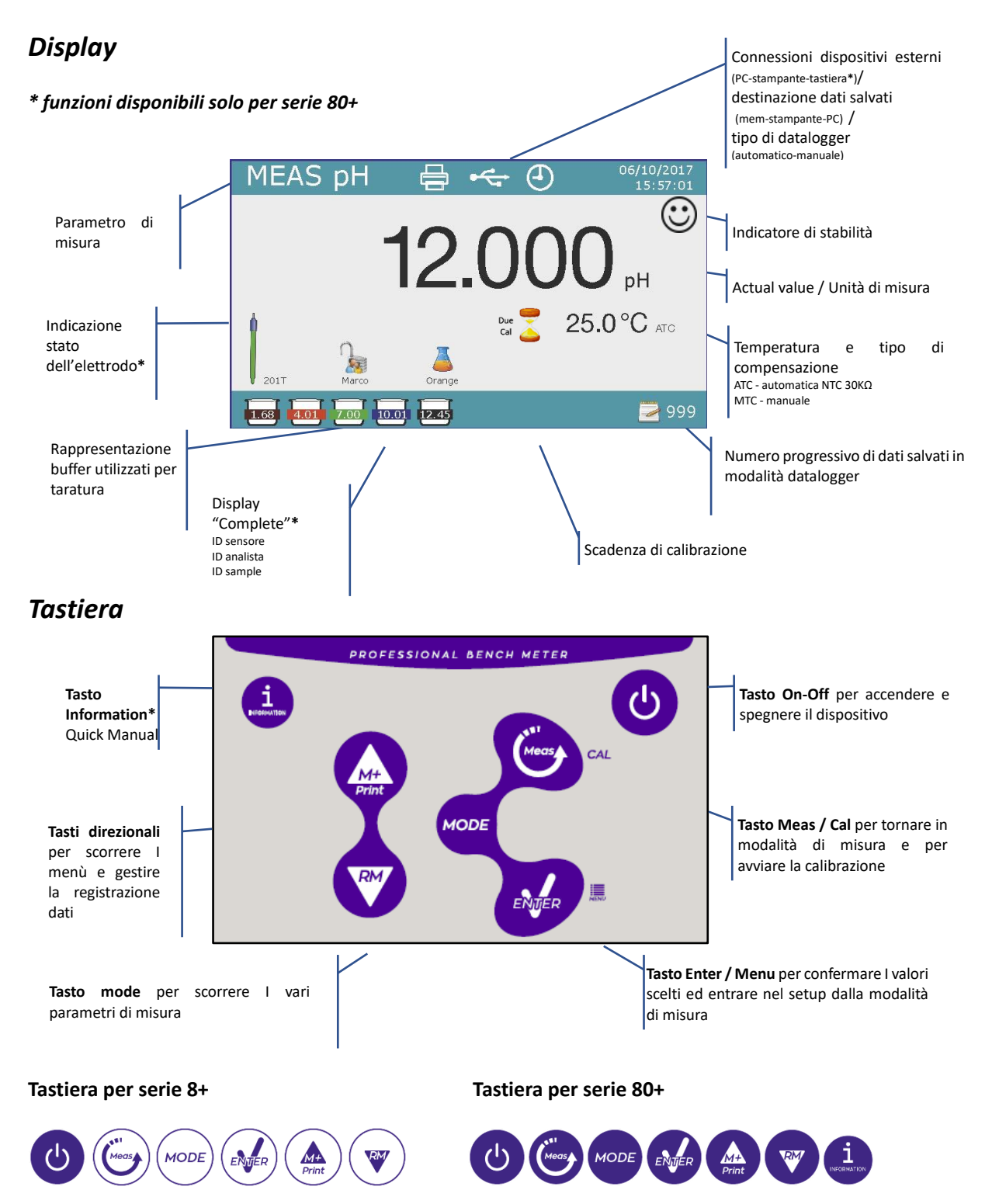

### <span id="page-5-3"></span>*Accensione, aggiornamento data ora e lingua, spegnimento*

Collegare lo strumento alla rete elettrica utilizzando esclusivamente l'alimentatore fornito in dotazione,

premere il tasto  $\bigcirc$ , sul display appariranno le seguenti schermate

- Modello e software del dispositivo
- Impostazioni relative ai parametri più importanti ed eventuali info sul sensore DHS

Al primo utilizzo si consiglia di aggiornare data, ora e lingua del dispositivo eseguendo le seguenti operazioni:

- Premere  $\bigcirc$  per accedere al menu di setup
- **Premere** fino a selezionare " **Configuration**" ed accedere con
- Premere fino a selezionare **P6.10 Date Setting** (nella Serie 80+ scorrere tutta la prima schermata) ed accedere con
- Utilizzando i tasti e aggiornare il valore "anno", premere per confermare e passare a "mese", ripetere l'operazione anche per "giorno"; automaticamente il dispositivo aggiorna la data e ritorna nel menu di setup.
- Premere , selezionare P6.11 Time Setting ed accedere con , utilizzando i tasti  $\bullet$  e  $\bullet$  e confermando con  $\bigotimes$  aggiornare "ora", "minuti" e "secondi"
- **Premere due volte**  $\bullet$ **, selezionare P6.13 Select Language** ed accedere con  $\bullet$ , spostarsi con  $\bullet$  sulla lingua desiderata ed attivarla con

Per spegnere lo strumento premere il tasto  $\bigcirc$  in modalità di misura.

### <span id="page-6-0"></span>*Funzioni Tasti*

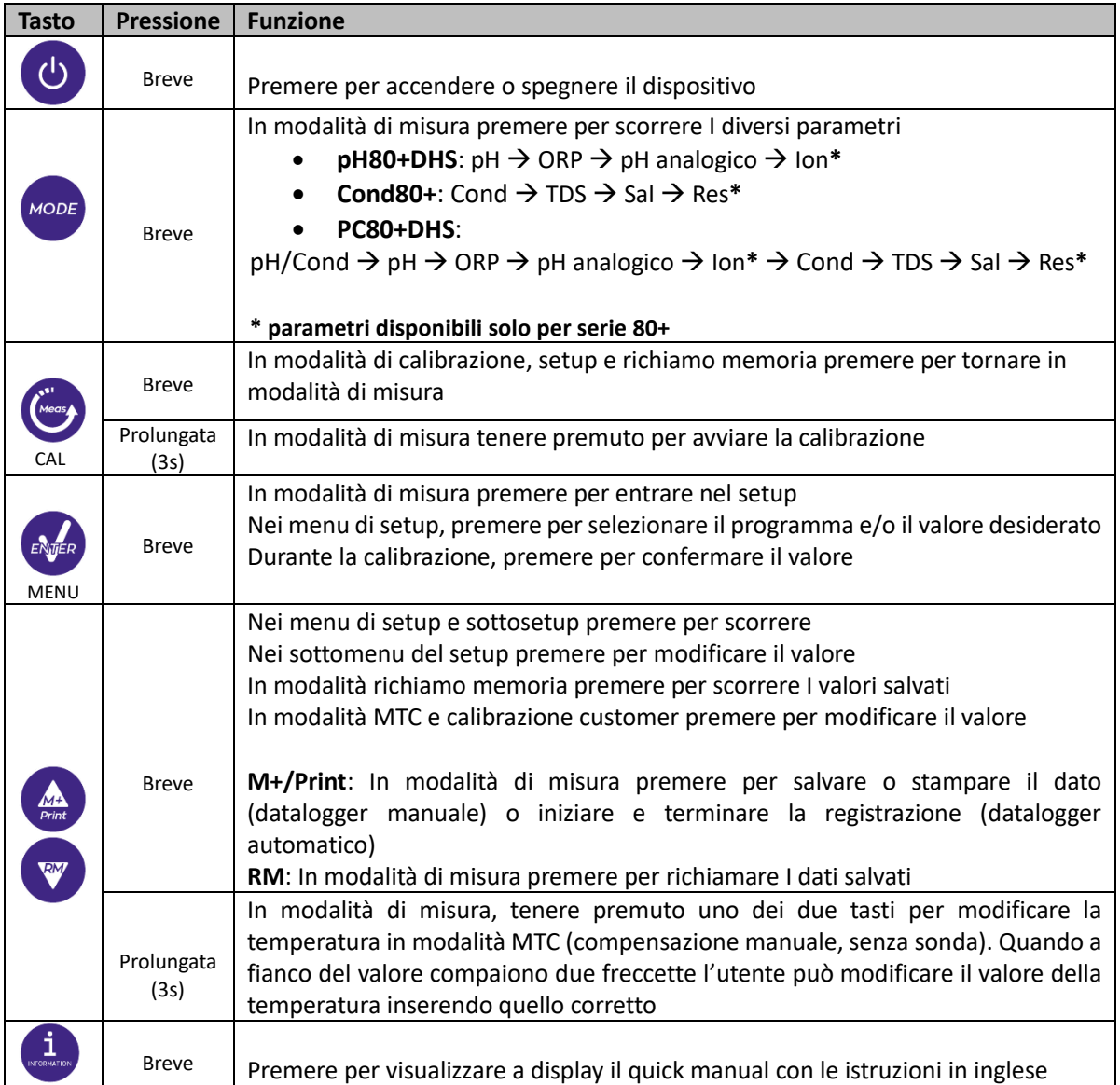

### <span id="page-7-0"></span>*Connessioni Input / Outputs*

#### *\* funzioni disponibili solo serie 80+*

**PC80+DHS pannello posteriore**

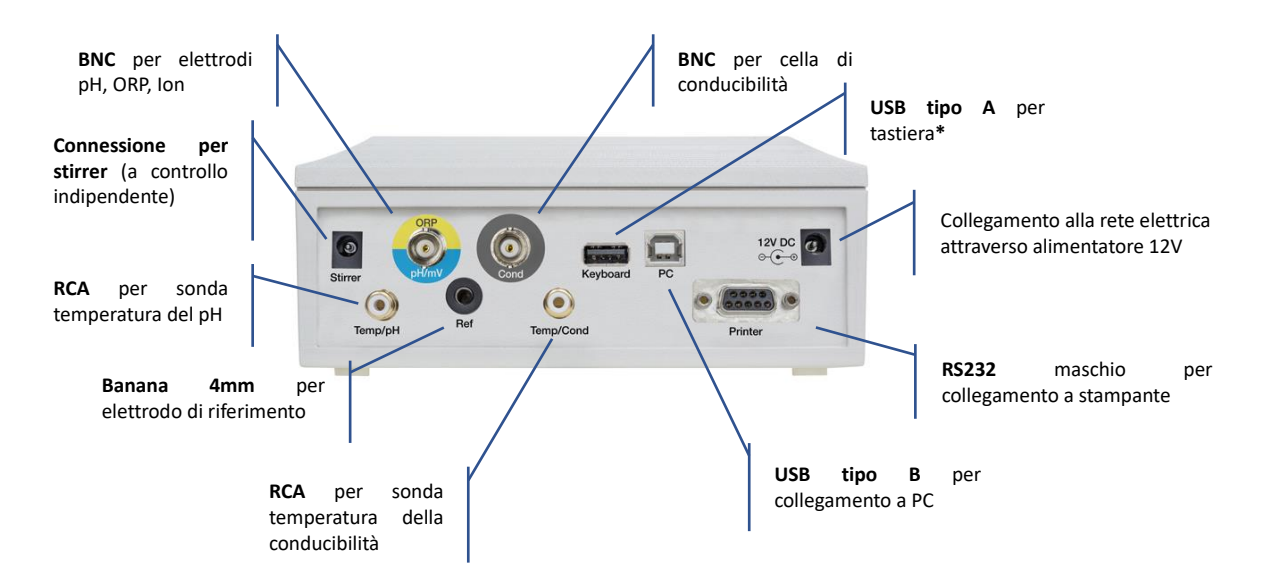

## <span id="page-7-1"></span>*Simboli ed icone a display*

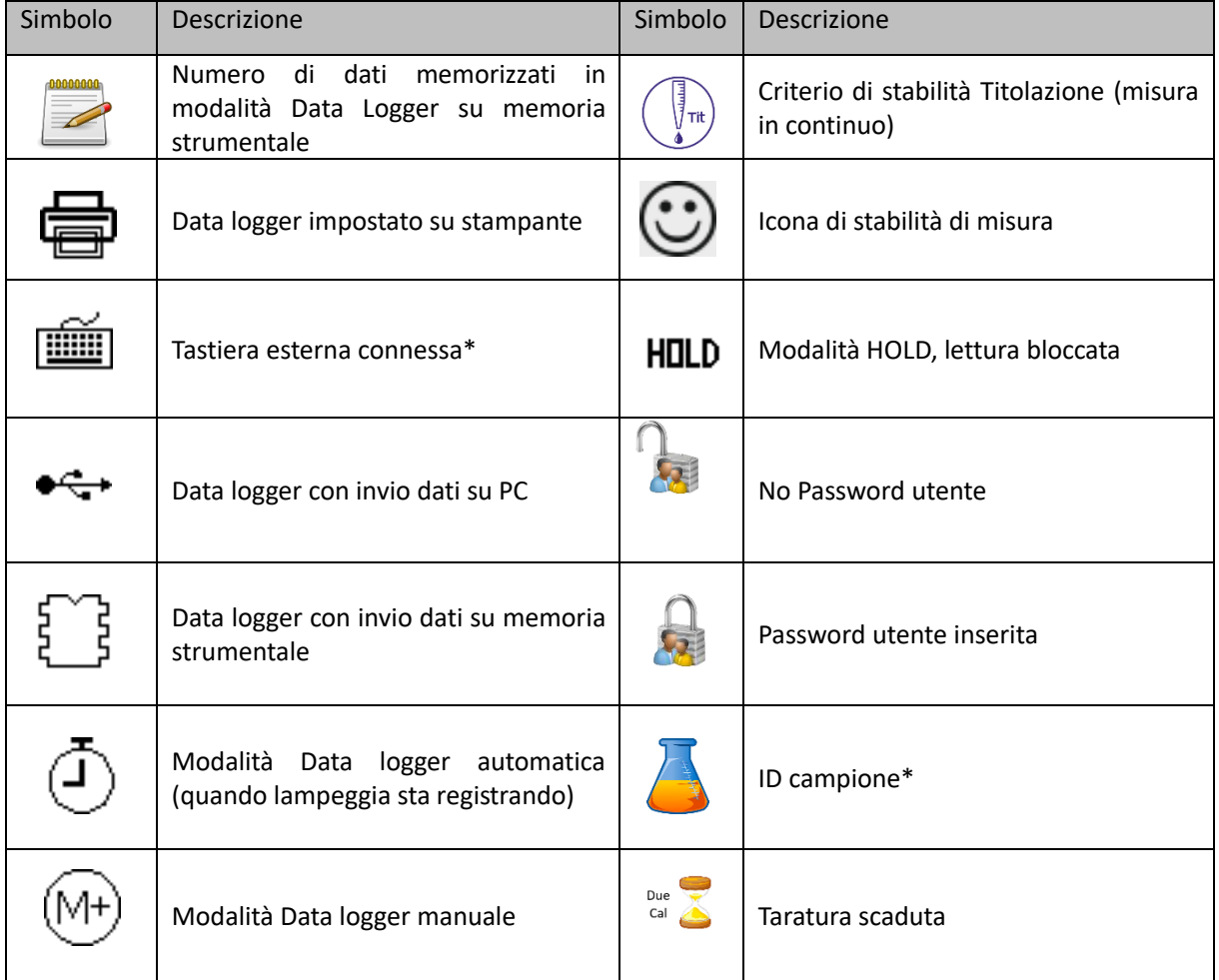

*\*funzioni disponibili solo per serie 80+*

#### <span id="page-8-0"></span>**Funzionamento del dispositivo**  $\mathbf{4}$ .

- All'accensione del dispositivo lo strumento entra in modalità di misura nell'ultimo parametro che era stato utilizzato.
- **Per scorrere le differenti schermate dei parametri premere il tasto** (Noose), il parametro di misura attuale è indicato nel display in alto a sinistra

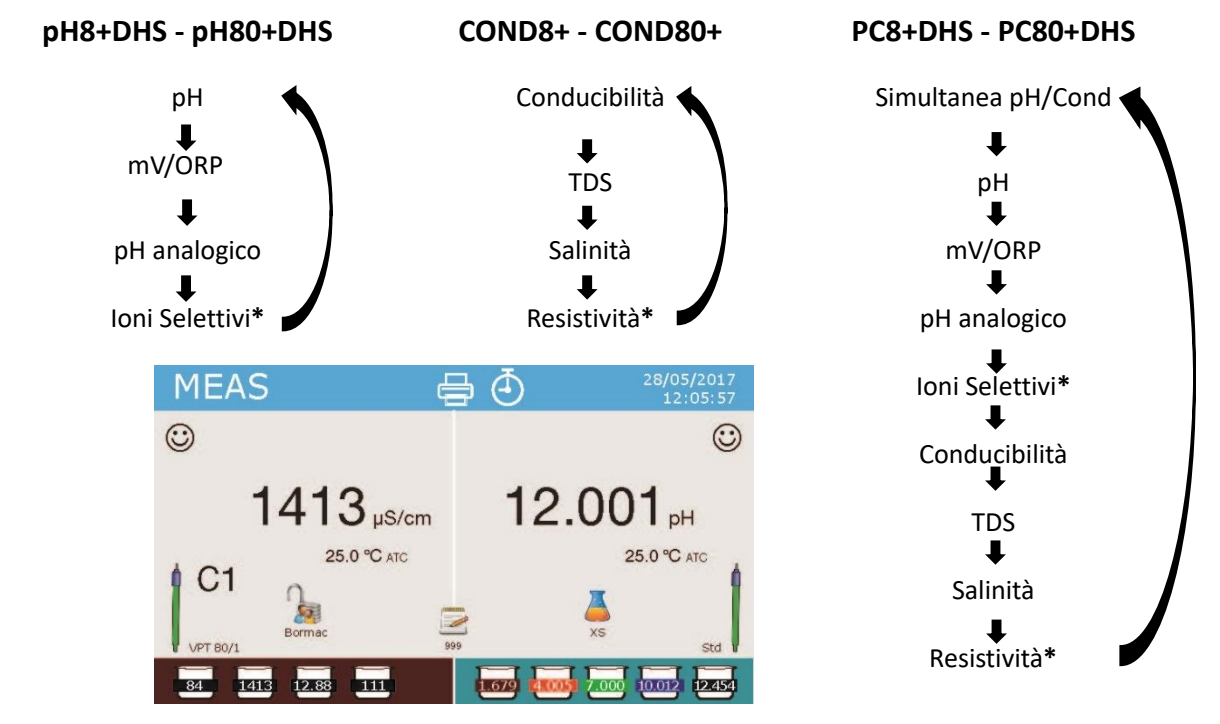

*Esempio: schermata simultanea pH/Cond sul PC8+DHS e PC80+DHS*

#### *\*funzioni disponibili solo per serie 80+*

• Nella schermata di misura in uso tenere premuto il tasto " CAL" per avviare la calibrazione del parametro attivo. (Paragrafi sucessivi).

#### <span id="page-8-1"></span>**Menu di Setup**  $5<sub>1</sub>$

- In modalità di misura premere il tasto " MENU" per entrare in modalità SETUP, scegliere il parametro che si desidera modificare muovendosi con i tasti direzionali e confermando con  $\bullet$ .
- **pH8+DHS: pH ← → Data Logger ← → Configuration**
- $p$ H80+DHS:  $p$ H $\leftrightarrow$   $\rightarrow$  Ion $\leftrightarrow$  Data Logger  $\leftrightarrow$  Configuration
- **Cond8+ e Cond80+: Cond/TDS**  $\leftrightarrow$  Data Logger  $\leftrightarrow$  2 Configuration
- **PC8+DHS: pH ← → Cond/TDS ← → Data Logger ← → Configuration**
- $PCS0+DHS:$  **pH**  $\leftarrow$  $\rightarrow$  **lon**  $\leftarrow$   $\rightarrow$  Cond/TDS  $\leftarrow$   $\rightarrow$  Data Logger  $\leftarrow$   $\rightarrow$  Configuration
- All'interno del menu selezionato muoversi tra I diversi programmi utilizzando I tasti direzionali e premere il tasto per selezionare quello che si desidera modificare
- **Servendosi dei tasti dei casti delle scegliere l'opzione desiderata oppure modificare il valore numerico e confermare con .**
- Premere il tasto per ritornare in modalità di misura.

*Nota: La tastiera esterna per la Serie 80+ la si può utilizzare per controllare il dispositivo*

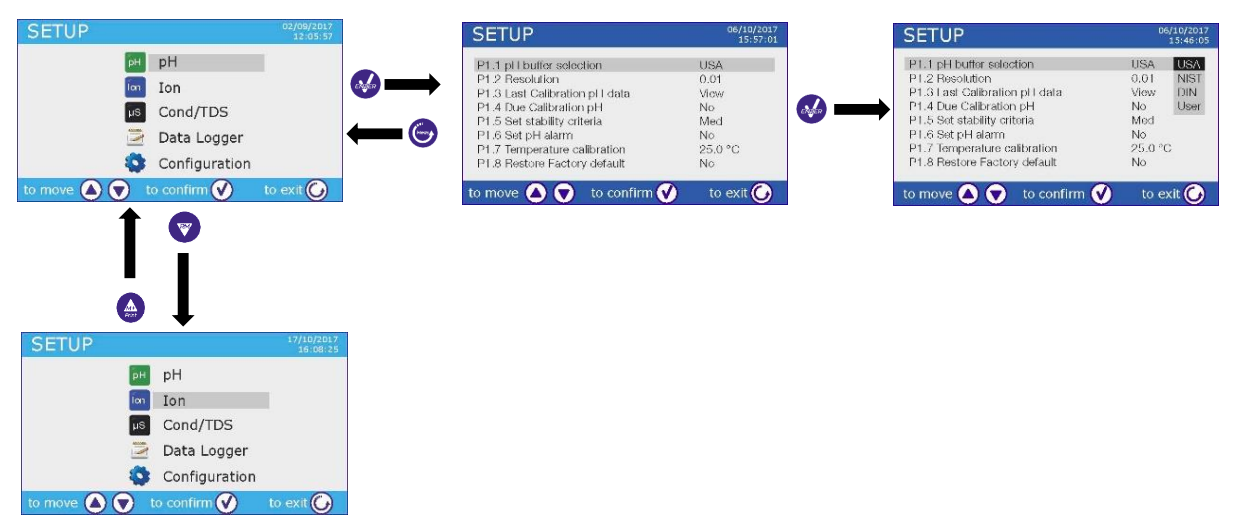

#### <span id="page-9-0"></span>**Misura della Temperatura ATC - MTC** 6.

- **ATC**: La misura diretta della temperatura del campione per tutti I parametri viene effettuata attraverso la sonda NT 30KΩ, che può essere sia integrata nell'elettrodo o nella cella sia esterna.
- **MTC**: Se non è collegata nessuna sonda di temperatura questa deve essere inserita manualmente: Tenere premuto oppure  $\bullet$  fino a che a fianco del valore non compaiono due freccette, aggiustarlo poi continuando a utilizzare I tasti direzionali, premere **confermare**

#### <span id="page-9-1"></span>**Parametro pH**   $7_{\cdot}$

### **pH8+DHS, pH80+DHS, PC8+DHS, PC80+DHS**

Su questa serie di dispositivi è possibile utilizzare sensori di pH con sonda di temperatura integrata oppure connettere due sensori differenti. L'elettrodo di pH utilizza un connettore di tipo BNC mentre la sonda di temperatura un connettore RCA/CINCH.

Lo strumento è in grado di riconoscere anche il sensore DHS, un innovativo elettrodo in grado di memorizzare I dati di taratura per poi poter essere utilizzato immediatamente su qualsiasi strumento abilitato.

### <span id="page-9-2"></span>*Setup per il parametro pH*

- In modalità di misura premere " MENU" per accedere al menu di SETUP.
- Scorrere utilizzando I tasti **e de fino al menu "pH"** e selezionare premendo
- Spostarsi con I tasti  $\bigoplus$ e selezionare il programma che si desidera modificare.

Nella tabella sottostante è riportata la struttura del menu di setup per il parametro pH, per ogni programma sono riportate le opzioni che l'utente può scegliere e il valore di default

#### **Composizione menu di setup per il parametro pH**

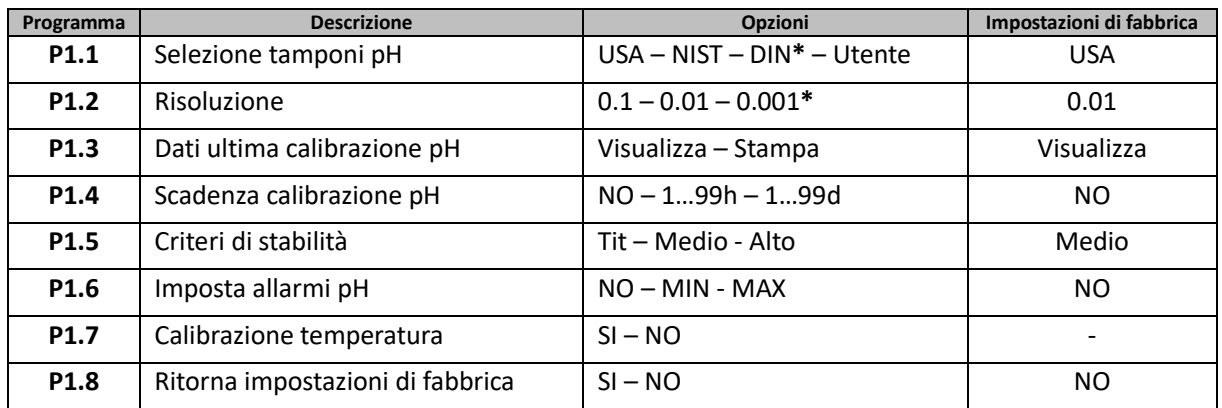

#### *\* funzioni disponibili solo per Serie 80+*

#### **P1.1 Selezione tamponi pH**

- Accedere a questo setup per selezionare la famiglia di tamponi con cui effettuare la taratura dell'elettrodo.
- La **Serie 80+** permette l'esecuzione di rette di taratura per il pH da **1 a 5 punti**, mentre **la Serie 8+** può eseguire rette da **1 a 3 punti.**

Durante la calibrazione premere per uscire e salvare I punti tarati fino a quel momento (vedere paragrafo taratura)

• Lo strumento riconosce automaticamente 3 famiglie di tamponi (**USA**, **NIST** e **DIN\***) inoltre l'utente ha la possibilità di eseguire una taratura **manuale** fino a 5 punti con valori personalizzabili (2 punti per **Serie 8+**)

Tamponi USA: 1,68 - 4,01 - **7,00\*\*** - 10,01 - 12,45 (Impostazione di fabbrica)

Tamponi NIST: 1,68 - 4,00 - **6,86\*\*** - 9,18 - 12,46

Tamponi DIN: 1,68 - 4,01 - **6,86\*\*** - 9,18 - 12,45

*\*\*Il punto neutro è richiesto sempre come primo punto*

• In modalità di misura in basso a sinistra nel display una serie di becker indica I tamponi con cui è stata effettuata l'ultima taratura sia automatica che manuale.

All'interno del becker il numero rappresenta il valore

esatto del buffer inoltre per una rapida ed intuitiva

comprensione è stata inserita una scala cromatica.

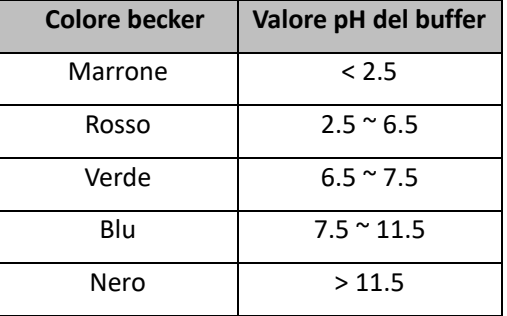

#### **P1.2 Risoluzione**

Accedere a questo menu per scegliere la risoluzione che si desidera avere nella lettura del parametro pH:

- **0.1**
- **0.01** -default-
- **0.001** (disponibile solo per **Serie 80+**)

#### **P1.3 Dati ultima calibrazione pH**

Accedere a questo menu per ottenere informazioni sull'ultima taratura eseguita.

• "**Visualizza**" -default- , viene visualizzato a display un report con le seguenti informazioni riguardo la taratura attualmente in uso:

DATA TARATURA / ORA TARATURA / TEMPERATURA / MODELLO DHS SE PRESENTE / OFFSET /

SLOPE % per ogni range

Premendo **si** accederà all'innovativa **rappresentazione grafica** riguardo le condizioni di taratura che permette comprendere intuitavamente lo stato del sensore.

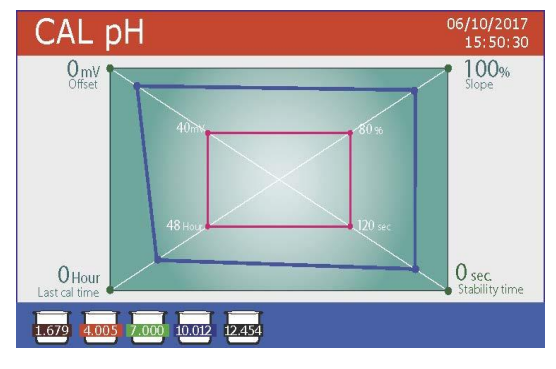

*Il report di taratura in versione grafica è stato ideato per fornire all'utente una visione immediata delle condizioni di calibrazione, infatti, più le linee blu (dati di taratura) sono vicine all'esterno del grafico più si è vicini all'idealità di taratura e di condizioni dell'elettrodo; viceversa la condizione peggiora più ci si avvicina al rettangolo rosso che rappresenta il limite di accettabilità*.

Nel grafico sono riportati I dati relativi all'offset, allo slope medio e al tempo di assestamento sensore e quante ore sono trascorse dall'ultima taratura.

• "**Stampa"**: collegare la stampante al dispositivo attraverso la porta RS232 (vedi connessioni outputs) in modo da stampare il report di taratura direttamente su formato cartaceo

#### **P1.4 Scadenza calibrazione pH**

Accedere a questo menu per impostare una scadenza di calibrazione, questa opzione è fondamentale nei protocolli GLP.

- Di default non è impostata nessuna scadenza di calibrazione, utilizzare I tasti  $\bigoplus_{e}$  e per scegliere I giorni oppure le ore che devono trascorrere tra due tarature e confdermare con ...
- Scaduta la calibrazione comparirà sul display l'icona " (al Caracteria comunque continuare continuare ad effettuare misurazioni.

*Nota: Il parametro "Last calibration time" presente nel report di taratura grafico non è influenzato dalla scadenza di calibrazione, ma è solamente un dato informativo Nota2: Con sensore DHS attivo la scadenza di taratura è riferita all'elettrodo.*

#### **P1.5 Criteri di stabilità**

Per considerare veritiera la lettura di un valore si consiglia di attendere la stabilità di misura, che viene indicata attraverso l'icona $\bigodot$ .

Accedere a questo menu per modificare il criterio di stabilità della misura.

- **"Medio"** (valore di default): letture comprese entro 0.6 mV
- **"Alto"** : scegliere questa opzione per una lettura più rigorosa, letture comprese entro 0.3 mV
- "**Tit**" (titolazione) non viene attivato alcun criterio di stabilità, la lettura sarà quindi "in continuo".

Con questa opzione attiva sul display comparirà l'icona  $\overline{\bigcup_{i=1}^{\{1_n\}}}$ e difficilmente la misura si stabilizzerà, però il tempo di risposta dello strumento è ridotto al minimo in quanto è una misura in simultanea.

#### **P1.6 Imposta allarmi pH**

L'utente può impostare un allarme nel valore di **pH Minimo e/o Massimo**.

Al superamento del valore soglia apparirà un'icona di allarme sul display accompagnata da un segnale acustico. Nella modalità di visualizzazione analogica il range in allarme viene indicato col colore rosso.

#### **P1.7 Calibrazione Temperatura**

Tutti gli strumenti di queste serie sono precalibrati per una lettura corretta della temperatura. In caso però sia evidente una differenza tra quella misurata e quella reale (solitamente dovuta ad un malfunzionamento della sonda) è possibile eseguire un aggiustamento dell'offset di + 5°C.

Utilizzare I tasti  $\bigoplus_{n=1}^{\infty}$  per correggere il valore di offset della temperatura e confermare con  $\bigotimes$ .

#### **P1.8 Ritorna impostazioni di fabbrica**

Se lo strumento non lavora ottimamente o sono state eseguite tarature errate confermare Si con **extended** per riportare tutti I parametri pH alle impostazioni di default.

### <span id="page-12-0"></span>*Taratura automatica del pH*

*Esempio per taratura a tre punti con buffer tipo USA* 

• In modalità misura **pH** tenere premuto per 3 secondi il tasto " CAL" per entrare in modalità di calibrazione.

*Nei multiparametri si può accedere alla calibrazione del pH anche dalla schermata di misura simultanea e selezionando successivamente* **pH**

Sciacquare l'elettrodo con acqua distillata e tamponare delicatamente con carta assorbente.

Premere ed immergere l'elettrodo nel tampone pH 7.00 (come indicato dal becker sul display). Il primo punto di taratura è sempre il pH neutro (7.00 per curva USA, 6.86 per curve NIST e DIN) mentre i restanti sono a discrezione dell'operatore.

Quando compare l'icona  $\bigcirc$  confermare il primo punto premendo  $\bigcirc$ . Sul display lampeggia il valore misurato effettivamente e successivamente compare in basso a sinistra

l'icona del becker pH 7.00  $\frac{7.00}{2}$  che indica che lo strumento è tarato sul punto neutro.

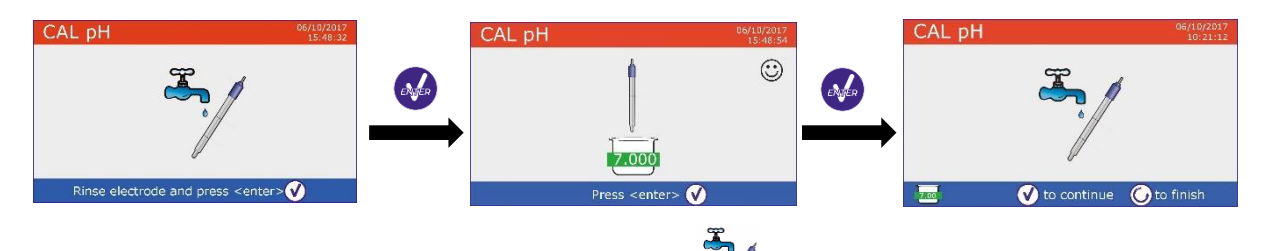

Estrarre l'elettrodo, sciacquare con acqua distillata e tamponare delicatamente con carta

assorbente. Premere  $\bullet\bullet$  per proseguire la taratura ed immergere l'elettrodo nel tampone pH 4.00. Nel becker scorrono tutti I valori di pH che lo strumento è in grado di riconoscere.

Quando il becker si stabilizza sul pH 4.00 e compare l'icona  $\bigodot$  confermare premendo  $\bigodot$ Sul display lampeggia il valore misurato effettivamente e successivamente a fianco del becker pH 7.00 compare l'icona del becker pH 4.00  $\frac{4.01}{4.01}$ , lo strumento è tarato nel campo acido.

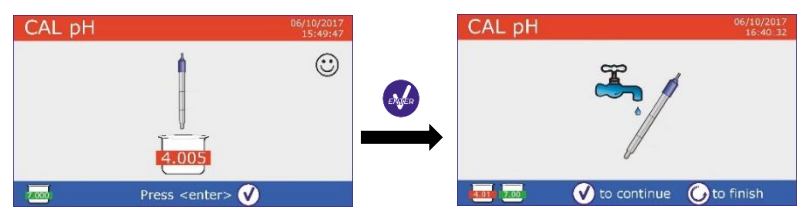

• Estrarre l'elettrodo, sciacquare con acqua distillata e tamponare delicatamente con carta assorbente.

Premere per proseguire la taratura ed immergere l'elettrodo nel tampone pH 10.01.

Nel becker scorrono tutti I valori di pH che lo strumento è in grado di riconoscere.

Quando il becker si stabilizza sul pH 10.01 e compare l'icona  $\mathbb{G}$ confermare premendo

*Il passaggio da un pH acido a uno basico potrebbe richiedere qualche secondo in più per raggiungere la stabilità.*

Sul display lampeggia il valore misurato effettivamente e successivamente a fianco dei becker pH 7.00

e pH 4.01 compare l'icona del becker pH 10.01  $\frac{10.01}{2}$ , lo strumento è tarato anche nel campo alcalino. • Nonostante il dispositivo possa accettare altri due punti di taratura, interrompiamo e confermiamo

questa curva a tre punti premendo (**Serie 8+** dopo tre punti invece termina automaticamente).

A display compare il report di taratura e la rappresentazione grafica, premere  $\bigotimes$  oppure  $\bigotimes$  per uscire e tornare in modalità di misura.

In basso a sinistra vengono visualizzati I tamponi usati per l'ultima taratura

- *Esempio Report di fine taratura a 3 punti* **Serie 8+**
- *Esempio Report di fine taratura a 5 punti* **Serie 80+**

*Nota: la taratura dell'elettrodo è una operazione fondamentale per la qualità e la veridicità di una misura. Assicurarsi quindi che I buffer utilizzati siano nuovi, non inquinati ed alla stessa temperatura. Trascorso molto tempo o dopo aver letto campioni particolari rinnovare la taratura, il report grafico può aiutare l'utente nel prendere questa decisione.*

 $7000 - 10$ 

### <span id="page-13-0"></span>*Taratura con valori manuali*

*Esempio taratura a due punti pH 6.79 e pH 4.65 (DIN19267)*

- Accedere al menu di Setup per **pH** e selezionare nel P1.1  $\rightarrow$  Utente, premere  $\bullet$  per tornare in misura e posizionarsi in modalità pH.
- Tenere premuto il pulsante "CAL" per 3 secondi per accedere alla modalità di calibrazione.
- Sciacquare l'elettrodo con acqua distillata e tamponare delicatamente con carta assorbente.

Premere ed immergere l'elettrodo nella prima soluzione tampone (es pH 6.79)

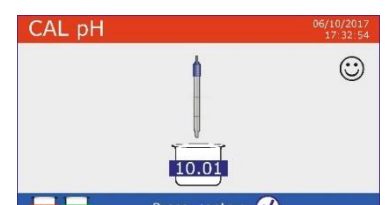

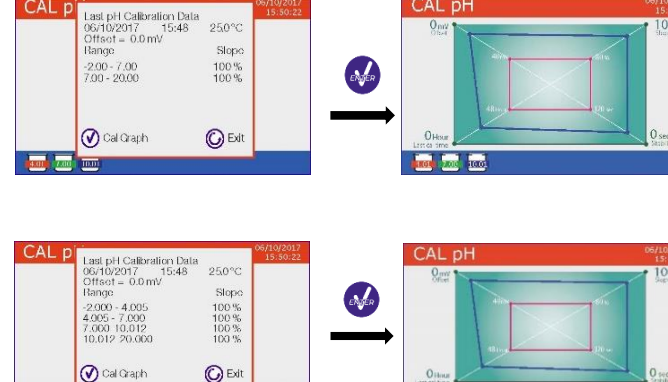

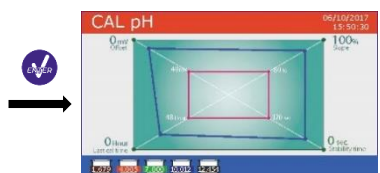

• Attendere che il valore di pH sul display si stabilizzi, quando compare l'icona  $\bigcirc$  utilizzare I tasti  $\bigcirc$  e per aggiustare il valore inserendo quello del buffer (es pH 6.79).

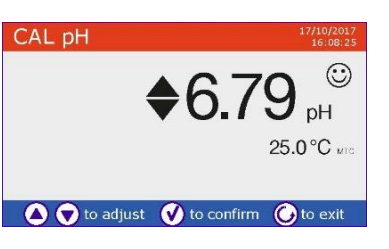

*Nota: Verificare il valore del tampone in funzione della temperatura*

- Quando ricompare l'icona  $\bigodot$  premere il tasto  $\bigodot$  per confermare il primo punto, sul display lampeggia il valore misurato effettivamente e in basso a sinistra compare l'icona del becker con colore identificativo e valore del buffer **U. 6.79** (la lettera U indica "valore Utente")
- Estrarre l'elettrodo, sciacquare con acqua distillata e tamponare delicatamente con carta assorbente. Premere per proseguire la taratura ed immergere l'elettrodo nel tampone sucessivo (es pH 4.65).
- Attendere che il valore di pH sul display si stabilizzi, quando compare l'icona  $\bigodot$  utilizzare I tasti  $\bigcirc$  e per aggiustare il valore inserendo quello del buffer (es pH 4.65).

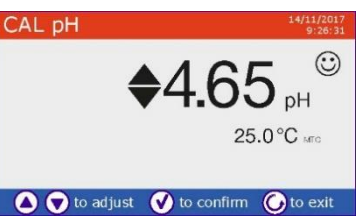

- Quando compare l'icona  $\bigodot$  premere il tasto per confermare il primo punto, sul display lampeggia il valore misurato effettivamente e in basso a sinistra compare l'icona del becker **U4.65**
- Nonostante il dispositivo possa accettare altri tre punti di taratura, interrompiamo e confermiamo questa taratura premendo (**Serie 8+** dopo due punti invece termina automaticamente).
- A display compare il report di taratura e la rappresentazione grafica, premere  $\bullet$  oppure  $\bullet$  per uscire e tornare in modalità di misura. In basso a sinistra vengono visualizzati I becker relativi alla taratura, il valore è preceduto dalla lettera "U" indice che il valore è stato inserito manualmente.

*Nota: Se si sta lavorando con la compensazione manuale della temperatura (MTC), prima di tarare lo strumento aggiornare il valore.*

### <span id="page-14-0"></span>*Effettuare una misura di pH*

• Accedere al menu di Setup per il pH per controllare la taratura, verificare ed eventualmente aggiornare I parametri di lettura (vedi paragrafo "Setup per il parametro pH"), premere per tornare in modalità di misura.

**Premere** were per scorrere le differenti schermate dei parametri fino ad attivare **MEAS pH** (vedi paragrafo "Funzionamento del dispositivo") La misura del pH si può avere in tre differenti schermate:

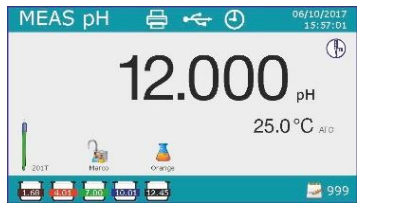

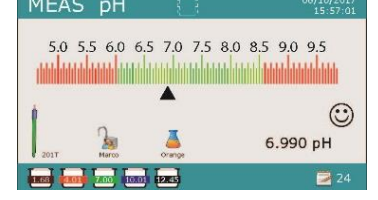

**• Digitale Tradizionale • Analogica • Simultanea pH/Cond**

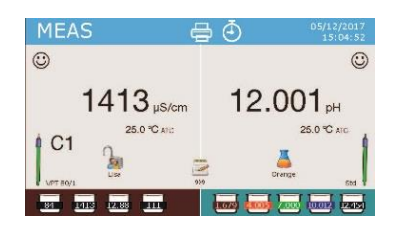

*Disponibile Solamente per PC8+DHS e PC80+DHS*

- Collegare l'elettrodo al BNC per pH/mV/ORP dello strumento (giallo/azzurro)
- Se l'utente non utilizza un elettrodo con sonda di temperatura incorporata o una sonda esterna NTC 30KΩ è consigliabile aggiornare manualmente il valore della temperatura (MTC).
- Sfilare l'elettrodo dalla sua provetta, sciacquare con acqua distillata e tamponare delicatamente con carta assorbente.
- Controllare la presenza ed eliminare eventuali bolle d'aria presenti nel bulbo della membrana mediante agitazioni in senso verticale (come per il termometro clinico). Se è presente aprire il tappino laterale.
- Immergere l'elettrodo nel campione mantenendo in leggera agitazione.
- Considerare veritiera la misura solo quando compare l'icona di stabilità  $\ddot{\ddot{\bm{\cdot}}}$ . Per eliminare qualsiasi errore dovuto all'interpretazione dell'utente è possibile utilizzare la funzione "HOLD" (P6.8) che permette di bloccare la misura appena raggiunge la stabilità.
- Terminata la misura, lavare l'elettrodo con acqua distillata e conservarlo nell'apposita soluzione di conservazione. Non stoccare mai I sensori in acqua distillata.
- In modalità "Display Completo P6.7" la rappresentazione grafica dell'elettrodo indica lo slope dell'attuale taratura

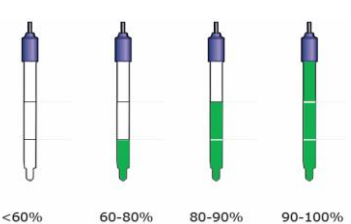

### <span id="page-15-0"></span>*Sensori con tecnologia DHS*

**Gli elettrodi dotati della tecnologia DHS sono in grado di salvare all'interno della loro memoria una curva di taratura. Il sensore tarato viene riconosciuto in automatico da qualsiasi strumento abilitato al riconoscimento DHS e ne acquisisce la taratura.**

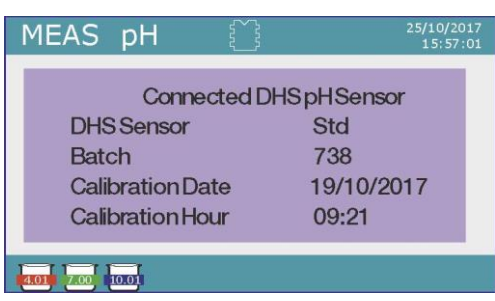

- Collegare l'elettrodo DHS ai connettori BNC e RCA dello strumento.
- Il dispositivo riconosce automaticamente il chip, sul display compaiono informazioni sul modello e lotto del sensore e data dell'ultima taratura (se l'elettrodo era già stato tarato).
- Dal momento in cui l'elettrodo DHS viene riconosciuto la calibrazione attiva sullo strumento diventa quella del sensore (visibile con I becker in basso a sinistra del display oppure nel menu P1.3)
- Se la taratura è soddisfacente (consultare il report view data e rappresentazione grafica -P1.3-) l'elettrodo è pronto per iniziare le misure. In caso contrario ricalibrare l'elettrodo, I dati verranno aggiornati automaticamente.
- L'elettrodo DHS tarato con un dispositivo pH8+DHS oppure pH80+DHS è pronto per essere utilizzato su qualsiasi pHmetro abilitato al riconocimento DHS e viceversa
- Quando l'elettrodo viene scollegato un messaggio a display informa l'utente della disattivazione del sensore, lo strumento riacquisisce la sua precedente taratura, nessun dato viene perso!
- L'elettrodo DHS non necessita di batterie e se viene utilizzato su pHmetri non abilitati al riconoscimento del chip funziona come un normale elettrodo analogico

### <span id="page-15-1"></span>*Errori segnalati durante la taratura*

- **Errore 1**: Lettura non stabile durante la calibrazione, attendere la stabilità  $\bigodot$  prima di premere  $\bigodot$
- **Errore 2**: Il dispositivo non riconosce I buffer utilizzati per la taratura
- **Errore 3**: La taratura ha superato il tempo limite, verranno mantenuti solo I punti calibrati fino a quel momento

#### <span id="page-16-0"></span>**Parametro ORP (Potenziale di Ossidoriduzione)**  $8_{\cdot}$

### **pH8+DHS, pH80+DHS, PC8+DHS, PC80+DHS**

- In modalità di misura premere **proprieta per scorrere I vari parametri fino ad attivare la pagina MEAS mV**
- Collegare al BNC per pH/mV/ORP (Giallo /Azzurro) l'apposito elettrodo per la misura Redox ed inserire il sensore nel campione da analizzare.
- Considerare veritiera la misura solo quando compare l'icona di stabilità  $\bigodot$ .
- La misura ORP si effettua in mV e non richiede una taratura del sensore.
- Per verificare l'esattezza della misura è consigliabile eseguire un controllo qualità utilizzando uno standard certificate (200 / 475 oppure 650 mV)

#### <span id="page-16-1"></span>9. **Misura con Elettrodi Iono-Selettivi (ISE/ION)**

#### **pH80+DHS, PC80+DHS**

Questa serie di dispositivi può misurare la concentrazione di ioni come ammonio, floruri, cloruri, nitrati ecc.. utilizzando un elettrodo iono selettivo specifico per lo ione di interesse.

### <span id="page-16-2"></span>*Setup per il parametro Ion*

- In modalità di misura premere " MENU" per accedere al menu di SETUP.
- **Scorrere utilizzando I tasti de el fino al menu "Ion"** e selezionare premendo
- Spostarsi con I tasti $\bigcirc$  e selezionare il programma che si desidera modificare.

Nella tabella sottostante è riportata la struttura del menu di setup per il parametro Ion, per ogni programma sono riportate le opzioni che l'utente può scegliere e il valore di default

#### **Composizione menu di setup per il parametro Ion**

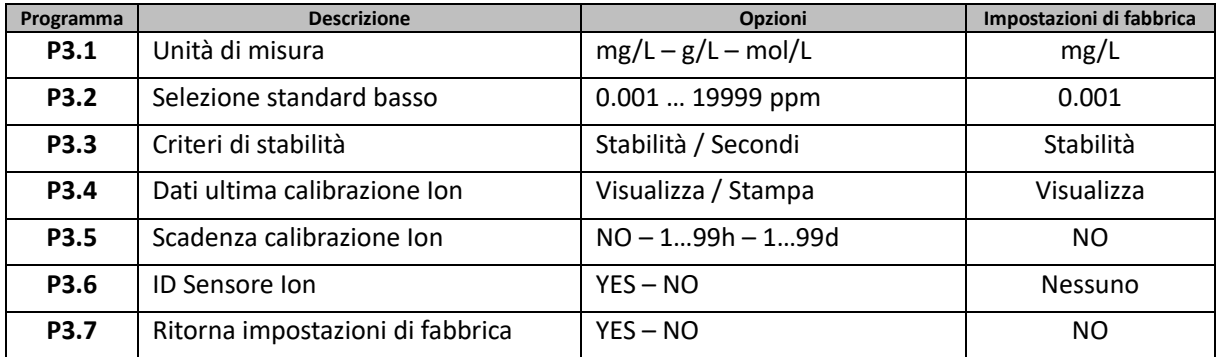

#### **P3.1 Unità di misura**

Accedere a questo menu per scegliere l'unità di misura con cui effettuare la taratura dello strumento e la lettura del campione.

- **mg/L** -default-
- **g/L**
- **mol/L**

*Nota: Utilizzare la stessa unità di misura in taratura e misura.* 

*Se si modifica l'unità di misura viene automaticamente cancellata la taratura .* 

#### **P3.2 Selezione standard basso**

Accedere a questo menu per selezionare la concentrazione del primo punto della curva di taratura (standard più diluito).

Automaticamente gli altri punti saranno identificati dal software moltiplicando per un fattore **10** la concentrazione.

*(esempio: Standard basso 0.050 mg/L, gli altri punti di taratura attesi dallo strumento saranno 0.5 / 5 / 50 / 500 mg/L)* 

Il dispositivo può accettare da un **minimo di 2** a un **massimo di 5** punti di taratura, terminato il secondo

punto di taratura l'utente può interrompere la calibrazione premendo  $\bigodot$  e salvando I punti eseguiti fino a quell momento.

#### **P3.3 Criteri di stabilità**

Accedere a questo menu per scegliere quale criterio di stabilità utilizzare in taratura e in misura

- **Stabilità**: Equivale al criterio di stabilità "Medium" per il pH
- **Secondi (0...180)**: Utilizzando I tasti **e selezionare I secondi trascorsi I quali il dispositivo fissa** la misura (Funzione utile per composti volatili).

Quando si utilizza questa opzione sul display si attiva il countdown al termine del quale viene fissata la

misura. Per fare ripartire il tempo premere

#### **P3.4 Dati ultima calibrazione Ion**

Accedere a questo menu per ottenere informazioni sull'ultima taratura effettuata

- Selezionare "**Visualizza**" premendo per visualizzare a display il report di taratura
- Collegare una stampante alla porta RS232 e selezionare "**Stampa**" per stampare in formato cartaceo il report di taratura

#### **P3.5 Scadenza calibrazione Ion**

Accedere a questo menu per impostare una scadenza di calibrazione, questa opzione è fondamentale nei protocolli GLP.

Di default non è impostata nessuna scadenza di calibrazione, utilizzando I tasti  $\bigoplus_{e}$  e per scegliere

I giorni oppure le ore che devono trascorrere tra due tarature e confdermare con  $\bullet$ .

Scaduta la calibrazione comparirà sul display l'icona " [ Cal \oue \oue \oue \oue \oue \oue \oue \oue \oue \oue \oue \oue \oue \oue \oue \oue \oue \oue \oue \oue \oue \oue \oue ad effettuare misurazioni.

#### **P3.6 ID Sensore Ion**

Accedere a questo menu per assegnare un nome identificativo al sensore attualmente in uso.

- Per attivare questa opzione deve essere connessa la tastiera.
- L'identificativo assegnato al sensore comparirà nella schermata display completo (P6.7) e in fase di stampa Completo e GLP

#### **P3.7 Ritorna impostazioni di fabbrica**

Se lo strumento non lavora ottimamente o sono state eseguite tarature errate confermare Si con **Confermation** per riportare tutti I parametri Ion alle impostazioni di default.

### <span id="page-17-0"></span>*Taratura con elettrodi Iono-Selettivi*

*Esempio taratura a due punti 0.01 e 0.1 mg/L*

• Accedere al menu di Setup **Ion** e selezionare nel parametro **3.1** l'unità di misura **mg/L** e nel **3.2** lo standard più diluito: **0.010**

**Automaticamente il dispositivo moltiplica lo standard inferiore per un fattore 10 per individuare gli altri punti della retta di taratura.**

• Collegare l'apposito elettrodo ISE per lo ione che si desidera determinare al connettore per pH/mV/ORP (colore giallo/azzurro)

*Importante: Se l'elettrodo ISE non è combinato è necessario collegare lo specifico elettrodo di riferimento. Per gli eventuali elettroliti di riempimento dell'elettrodo di riferimento e per eventuali aggiustatori di forza ionica (ISA) fare riferimento al manuale d'uso dell'elettrodo ISE.*

- Premere **b** per tornare in modalità misura e con spostarsi sulla pagina **MEAS Ion**
- Tenere premuto il pulsante " $\bigcirc$ CAL" per 3 secondi per accedere alla modalità di calibrazione.
- Sciacquare l'elettrodo con acqua distillata e tamponare delicatamente con carta assorbente. Premere ed immergere l'elettrodo nello standard più diluito (Standard Basso P3.2) come indicato dall'icona del becker 0.010
- Quando compare l'icona  $\bigodot$  (o allo scadere del tempo se si è scelto "**Secondi**" come criterio di stabilità) confermare il primo punto premendo .

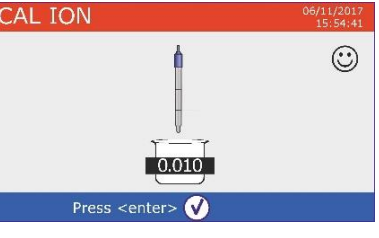

• Estrarre l'elettrodo, sciacquarlo con acqua distillata e tamponare delicatamente con carta assorbente.

Premere ed immergere l'elettrodo nel successivo standard (**Standard Basso X 10**) come indicato dall' icona del becker <sup>0.100</sup>

Quando compare l'icona  $\bigodot$  confermare il secondo punto premendo

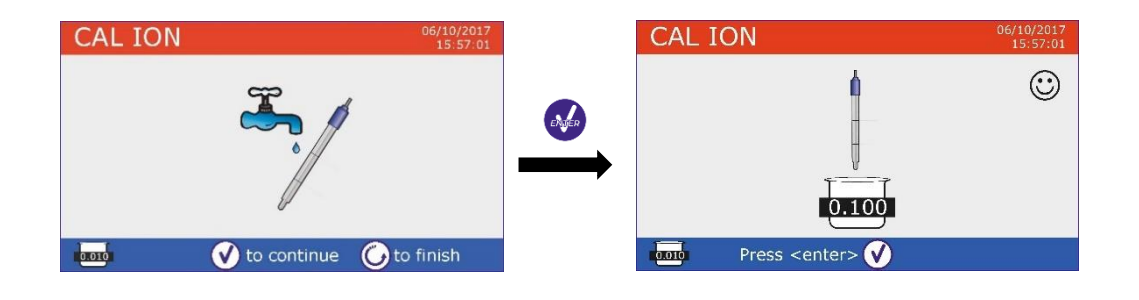

- Terminato il secondo punto l'utente ha la possibilità di uscire dalla taratura premendo il tasto  $\bigcirc$ : premere invece <sub>of</sub> per proseguire con I restanti punti.
- Al termine della taratura viene visualizzato a display il report di taratura con DATA E ORA, TEMPERATURA, UNITA' DI MISURA, SENSOR ID e SLOPE % per ogni RANGE.

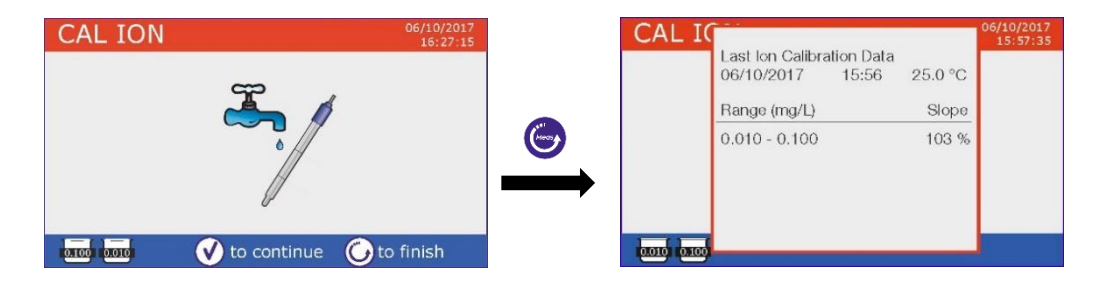

*Importante: effettuare almeno due punti di taratura, se si preme dopo il primo punto a display viene visualizzato l'errore "Usare almeno due standard" e la taratura viene invalidata*

### <span id="page-19-0"></span>*Misura con elettrodi Iono-Selettivi*

• Accedere al menu di setup **Ion** per verificare la correttezza della taratura e I parametri strumentali,

ritornare in modalità di misura premendo e portarsi sulla schermata **MEAS ION**

- Connettere correttamente il sensore ISE al connettore pH/mV/ORP, sciacquarlo con acqua distillata, tamponarlo delicatamente ed inserirlo nel campione
- Sul display compare la **misura in mV** fino a che non viene la raggiunta la stabilità
- Quando la misura si stabilizza la misura in mV viene sostituita dalla **concentrazione** dell'analita con l'unità di misura scelta dall'utente

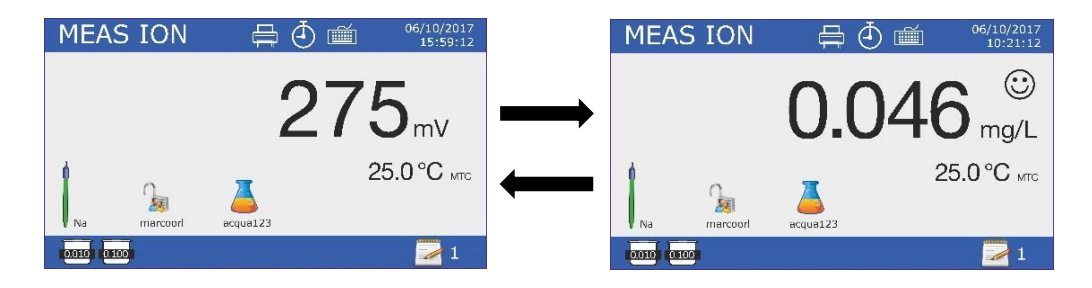

*Importante: Se il dispositivo non è tarato in modalità di lettura vengono visualizzati solamente i mV*

*Nota: Se si utilizza come criterio di stabilità il countdown dei secondi, per fare ripartire il tempo premere* 

#### <span id="page-19-1"></span>**Parametro Conducibilità**  $10<sup>-1</sup>$

#### **Cond8+, Cond80+, PC8+DHS, PC80+DHS**

La conducibilità è definita come la capacità degli ioni contenuti in una soluzione di condurre una corrente elettrica. Questo parametro fornisce una indicazione veloce ed affidabile della quantità di ioni presenti in una soluzione.

### <span id="page-19-2"></span>*…come si arriva alla conducibilità?*

La prima legge di Ohm esprime la diretta proporzionalità in un conduttore tra l'intensità di corrente (I) e la differenza di potenziale applicata (V) mentre la resistenza (R) ne rappresenta la costante di proporzionalità. Nello specifico: *V= R x I* , la resistenza è di conseguenza *R = V / I* Dove *R*=resistenza (ohm) *V*=tensione (volt) *I*=corrente (ampere)

L'inverso della resistenza è definito come conduttanza (G) *G = 1 / R* e si esprime in Siemens (*S*) La misura della resistenza o della conduttanza richiedono una cella di misura, che consiste in due poli di opposta carica. La lettura dipende dalla geometria della cella di misura, che è descritta attraverso il parametro costante di cella *C = d/A* espresso in cm-1 dove *d* rappresenta la distanza tra I due elettrodi in cm ed *A* la loro superfice in cm<sup>2</sup>. La conduttanza viene trasformata in conducibilità specifica (k), che è indipendente dalla configurazione della cella, moltiplicandola per la costante di cella. *k = G x C* si esprime in S/cm anche se sono di uso comune le unità di misura mS/cm  $(1 S/cm - 10<sup>3</sup> mS/cm) e \mu S/cm (1 S/cm - 10<sup>6</sup> \mu S/cm)$ 

## <span id="page-20-0"></span>*Setup per il parametro Conducibilità*

- In modalità di misura premere " MENU" per accedere al menu di SETUP.
- Scorrere utilizzando I tasti **e de fino al menu "COND/TDS"** e selezionare premendo
- Spostarsi con I tasti $\bigcirc$  e  $\bigcirc$  selezionare il programma che si desidera modificare.

Nella tabella sottostante è riportata la struttura del menu di setup per il parametro COND/TDS, per ogni programma sono riportate le opzioni che l'utente può scegliere e il valore di default

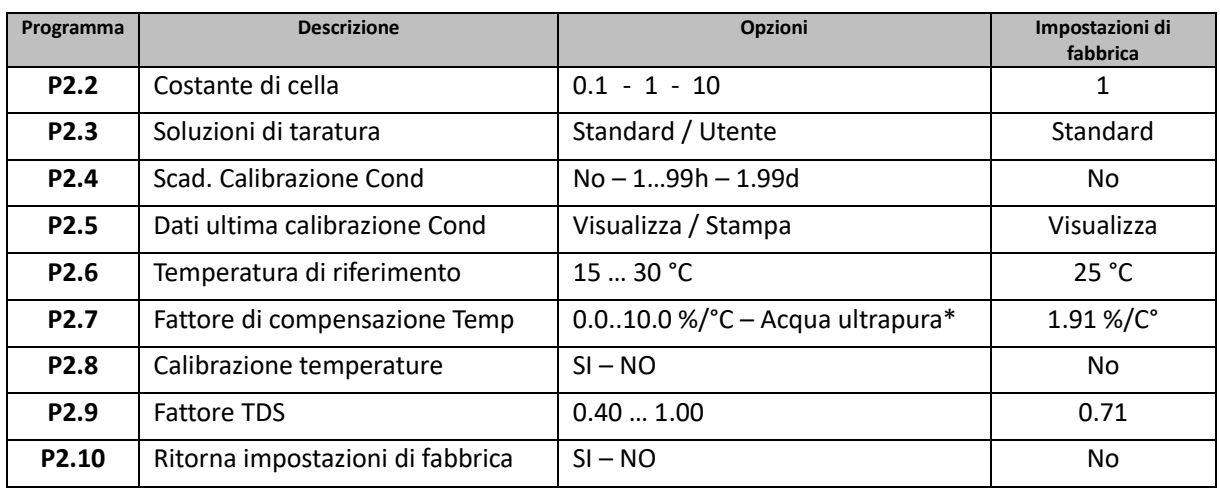

*\* Funzione disponibile solo per Serie 80+*

#### **P2.2 Costante di cella**

*La scelta della giusta cella di conducibilità è un fattore decisivo per ottenere misure accurate e riproducibili. Uno dei parametri fondamentali da considerare è utilizzare un sensore con la giusta costante di cella in relazione alla soluzione in analisi.*

La seguente tabella mette in relazione la costante di cella del sensore con il range di misura e lo standard con cui è preferibile tarare.

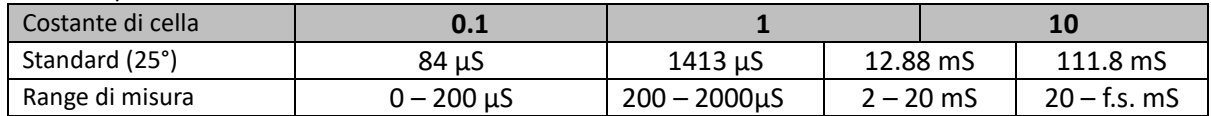

Accedere a questo menu di setup per selezionare la costante di cella relativa al sensore che si sta utilizzando

- **0.1**
- **1** -default-
- **10**
- Per ognuna delle 3 costanti di cella selezionabili lo strumento memorizza I punti calibrati.
- Selezionando la costante di cella vengono poi automaticamente richiamati i punti di taratura eseguiti in precedenza

#### **P2.3 Soluzioni di taratura**

Accedere a questo menu di setup per selezionare il riconoscimento automatico o manuale degli standard con cui effettua la taratura

- **Standard**: -default- il dispositivo riconosce automaticamente massimo 4 dei seguenti standard **84** µS/cm, **1413** µS/cm, **12.88** mS/cm e **111.8** mS/cm
- **Utente** : il dispositivo può essere tarato su un punto con valore inserito manualmente

*Nota: Per ottenere risultati accurati è consigliabile tarare il dispositivo con standard vicini al valore teorico della soluzione da analizzare*

#### **P2.4 Scadenza calibrazione Cond**

Accedere a questo menu per impostare una scadenza di calibrazione, questa opzione è fondamentale nei protocolli GLP.

Di default non è impostata nessuna scadenza di calibrazione, utilizzando I tasti $\bigoplus_{e}$ e $\bigtriangledown$  per scegliere

I giorni oppure le ore che devono trascorrere tra due tarature e confermare con

• Scaduta la calibrazione comparirà sul display l'icona " ", l'utente potrà comunque continuare ad effettuare misurazioni.

#### **P2.5 Dati ultima calibrazione Cond**

Accedere a questo menu per ottenere informazioni sull'ultima taratura effettuata

- Selezionare "**Visualizza**" premendo per visualizzare a display il report di taratura
- Collegare una stampante alla porta RS232 e selezionare "**Stampa**" per stampare in formato cartaceo il report di taratura

**P2.6 e P2.7 La compensazione della temperatura nella misura di conducibilità non è da confondere con la compensazione per il pH.** 

- **In una misura di conducibilità il valore mostrato a display è la conducibilità calcolata alla temperatura di riferimento. Quindi viene corretto l'effetto della temperature sul campione.**
- **Nella misura del pH invece è mostrato a display il valore del pH alla temperatura visualizzata. Qui la compensazione della temperatura coinvolge l'adattamento dello slope e dell'offset dell'elettrodo alla temperatura misurata.**

#### **P2.6 Temperatura di riferimento**

*La misura della conducibilità è fortemente dipendente dalla temperatura.* 

*Se la temperatura di un campione aumenta, la sua viscosità diminuisce e ciò comporta un incremento della mobilità degli ioni e della conducibilità misurata, nonostante la concentrazione rimanga costante.* 

*Per ogni misura di conducibilità deve essere specificata la temperatura a cui è riferita, altrimenti è un risultato senza valore. Generalmente come temperatura ci si riferisce ai 25 °C oppure più raramente ai 20°C.*

Questo dispositivo misura la conducibilità alla temperatura reale (ATC o MTC) per poi convertirla alla temperatura di riferimento utilizzando l'algoritmo di correzzione scelto nel programma P2.7

- Accedere a questo menu di setup per impostare la temperatura a cui si vuole riferire la misura di conducibilità.
- Il dispositivo è in grado di riferire la conducibilità da **15 a 30** °C. Come impostazione di fabbrica è **25°C** che va bene per la maggior parte delle analisi

### **P2.7 Fattore di compensazione della temperatura**

E' importante conoscere la dipendenza dalla temperatura (variazione % della conducibilità per °C) del campione in misura. Per semplificare la complessa relazione tra conducibilità temperatura e concentrazione ionica si possono utilizzare differenti metodi di compensazione

• **Coefficente lineare 0.00…10.0 %/°C** -default 1.91 %/°C - Per la compensazione di soluzioni a media ed alta conducibilità si può utilizzare la compensazione lineare. Il valore preimpostato di default è accettabile per la maggior parte delle misure routinali.

Coefficenti di compensazione per soluzioni speciali e per gruppi di sostanze sono riportati nella seguente tabella

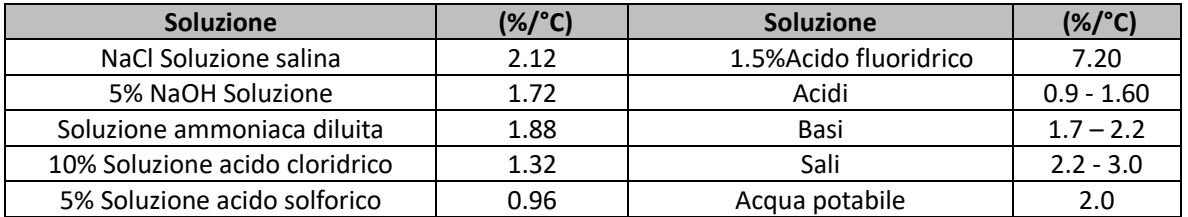

Coefficenti di compensazione per standard di taratura a differenti temperature per T<sub>ref</sub> 25°C sono riportati nella seguente tabella

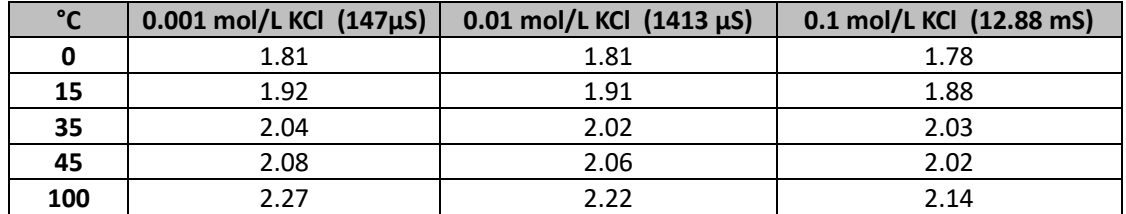

Per determinare il coefficente di taratura di una soluzione particolare si applica la seguente formula

$$
tc = 100x \frac{C_{T2} - C_{T1}}{C_{T1}(T_2 - 25) - C_{T2}(T_1 - 25)}
$$

Dove *tc* è il coefficente di temperatura da calcolare*, CT1* e *CT2* sono la conducibilità alla temperatura 1 *(T1)* ed alla tempratura 2 *(T2)*

*Ogni risultato con temperatura "corretta" è afflitta da un errore causato dal coefficente di temperatura. Migliore è la correzzione della temperatura, minore è l'errore. L'unico modo per eliminare questo errore è di non usare il fattore di correzzione, agendo direttamente sulla temperatura del campione.*

- Selezionare come coefficente di temperatura 0.00%/°C per disattivare la compensazione. Il valore visualizzato di conducibilità è riferito al valore di temperatura misurato dalla sonda e non rapportato ad una temperatura di riferimento.
- **Acqua ultrapura\***: Selezionare questa opzione quando si lavora con conducibiltà **MINORI di 10 µS/cm**. Un'icona sul display in alto a sinistra informa l'utente che si sta utilizzando questa modalità di compensazione. Al superamento di tale soglia questa opzione viene automaticamente disabilitata e si attiva la compensazione lineare.

#### *\* funzione disponibile solo per serie 80+*

*Il coefficente di temperatura nell'acqua ultrapura varia fortemente. La ragione principale di questo è che l'auto-ionizzazione delle molecole d'acqua è più temperatura-dipendente rispetto alla conducibilità causata dagli altri ioni.*

*Nota: Le misure di bassa conducibilità (<10 µS/cm) sono fortemente influenzate dall'anidride carbonica atmosferica. Per ottenere risultati affidabili è importante prevenire il contatto tra il campione e l'aria, questo si può ottenere utilizzando una cella a flusso oppure gas chimicamente inerti come azoto o elio che isolano la superfice del campione*

#### **P2.8 Calibrazione Temperatura**

Tutti gli strumenti di queste serie sono precalibrati per una lettura corretta della temperatura. In caso però sia evidente una differenza tra quella misurata e quella reale (solitamente dovuta ad un malfunzionamento della sonda) è possibile eseguire un aggiustamento dell'offset di  $\pm$  5°C.

Utilizzare I tasti e per correggere il valore di offset della temperatura e confermare con  $\bullet$ .

### **P2.9 Fattore TDS**

Accedere a questo menu di setup per inserire il fattore **0.4….1.00**/ -default 0.71- per effettuare la conversione da conducibilità a TDS.

-Vedi sezione **Altre misure effettuate con la cella di conducibilità**-

#### **P2.10 Ritorna impostazioni di fabbrica**

Se lo strumento non lavora ottimamente o sono state eseguite tarature errate confermare Si con experience riportare tutti I parametri Cond alle impostazioni di default.

### <span id="page-23-0"></span>*Taratura automatica della Conducibilità*

*Esempio di taratura su un punto (1413 µS/cm) utilizzando un sensore a costante di cella 1*

• In modalità misura **Cond** tenere premuto per 3 secondi il tasto " CAL" per entrare in modalità di calibrazione.

*Nei Multiparametri si può accedere alla calibrazione della conducibilità anche dalla schermata di misura simultanea e selezionando successivamente* **Cond CAL Cond** 

Sciacquare la cella con acqua distillata e tamponare delicatamente con carta assorbente. Avvinare con qualche mL di soluzione standard.

Premere ed immergere il sensore nello standard 1413 µS/cm tenendo leggermente in agitazione ed assicurandosi che non siano presenti bolle d'aria nella cella.

Nel becker scorrono tutti I valori di Conducibilità che lo strumento è in grado di riconoscere.

- Quando il becker si stabilizza sul valore 1413 e compare l'icona  $\mathbb{G}$ confermare premendo
- Sul display lampeggia il valore misurato effettivamente, in seguito viene mostrato il report di taratura riportante la costante di cella per ogni scala ed infine lo strumento torna automaticamente in modalità di misura. Sul display in basso compare l'icona becker relativa al punto tarato . 1413
- *La taratura su un punto è sufficente se le misure sono eseguite all'interno del range di misura. Ad esempio la soluzione standard 1413 µS/cm è adatta per misure tra circa 200 - 2000 µS/cm*

• Per tarare lo strumento su più punti, una volta ritornati in misura ripetere tutti gli step di taratura.

Il becker relativo al nuovo punto tarato si affiancherà a quello precedente.

E' consigliabile iniziare la taratura dalla soluzione standard meno concentrata per poi proseguire in ordine di concentrazione crescente.

- Rinse electrode and press <enter> $\bigcirc$ **CAL Cond**  $\odot$  $1413$ CAL C  $\odot$  $\begin{array}{l} 0.10 \mu \cdot 200 \mu \\ 200 \mu \cdot 2.00 m \\ 2.00 m \cdot 20.0 \\ 20.0 m \cdot 1000 m \end{array}$  $3/cm$ C **KIS** MEAS COND  $uS/cm$ 23.3 °C ATC **RISTS**
- Nel momento in cui si effettua una nuova taratura di un punto già tarato in precedenza, esso viene sovrascritto su quello vecchio e viene aggiornata la costante di cella.
- Pe ogni costante di cella (P2.2) lo strumento memorizza la taratura, in modo da permettere all'utente che utilizza più sensori con differenti costanti di non essere costretto a ritarare ogni volta.
- Lo strumento richiama l'ultima taratura rispetto ai parametri P2.2 (costante cella) e P2.3 (tipologia soluzioni per taratura) selezionati.

*Importante: Le soluzioni standard di conducibilità sono più vulnerabili alla contaminazione, alla diluizione ed alla influenza diretta della CO<sup>2</sup> rispetto ai buffer pH, I quali invece grazie alla loro capacità tampone tendono ad essere più resistenti. Inoltre un leggero cambio di temperatura, se non adeguatamente compensato, può avere rilevanti effetti sull'accuratezza.* 

*Prestare quindi particolare attenzione nel processo di calibrazione della cella di conducibilità per poi poter ottenere misurate accurate.*

*Importante: Sciacquare sempre la cella con acqua distillata prima della calibrazione e quando si passa da una soluzione standard ad un altra per evitare la contaminazione. Sostituire le soluzioni standard frequentemente, specialmente quelle a bassa conducibilità.* 

*Le soluzioni contaminate o scadute possono influenzare l'accuratezza e la precisione della misura* 

### <span id="page-24-0"></span>*Taratura con valore manuale*

*Esempio taratura a 5.00 µS/cm con sensore con Costante di Cella 0.1*

- Accedere al menu di Setup per Cond/TDS e selezionare nel P2.2 **0.1** e nel P2.3 **Utente,**  premere  $\bullet$  per tornare in misura e posizionarsi in modalità Cond.
- Tenere premuto il pulsante " $\bigcirc$ CAL" per 3 secondi per accedere alla modalità di calibrazione.
- Sciacquare la cella con acqua distillata della tamponare delicatamente con carta assorbente.

Avvinare con qualche mL di soluzione standard, premere ed immergere il sensore nello standard di conducibilità 5.00 µS/cm

- Attendere che il valore di Conducibilità sul display si stabilizzi, quando compare l'icona  $\bigodot$  utilizzare i tasti  $\bigoplus$  e  $\bigotimes$  per aggiustare il valore inserendo quello della soluzione standard (es 5.00 µS/cm).
- Quando ricompare l'icona  $\odot$  confermare il punto di taratura premendo il tasto  $\bullet$ .

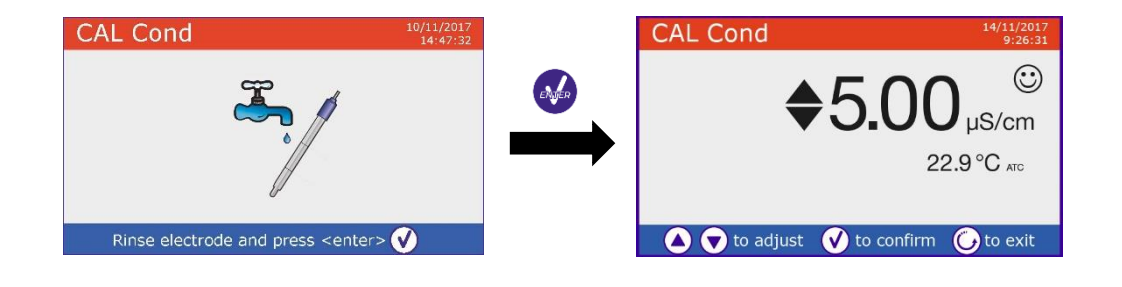

- Automaticamente a display compare il report di calibrazione, premere il tasto per tornare in modalità di misura.
- In basso a sinistra viene visualizzata l'icona becker relativa alla taratura  $\frac{0.000}{0.0000}$ , il valore è preceduto dalla lettera "U" indice che il valore **è stato inserito manualmente**.

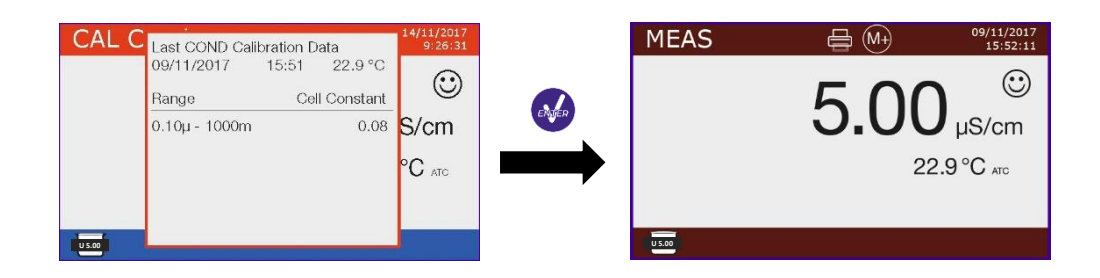

• Per ogni costante di cella (P2.2) lo strumento memorizza la taratura in modo da permettere all'utente che utilizza più sensori con differenti costanti di non essere obbligato a ritarare ogni volta. Lo strumento richiama l'ultima taratura rispetto ai parametri P2.2 (costante cella) e P2.3 (tipologia soluzioni per taratura) selezionati.

*Nota: se non si è a conoscenza dell'esatto coefficente di compensanzione, per ottenere una calibrazione ed una misura accurata impostare nel P2.7 0.00 %/°C ed in seguito lavorare portando le soluzioni esattamente alla temperatura di riferimento.* 

*Un altro metodo per lavorare senza compensazione della temperatura consiste nell'utilizzare le apposite tabelle termiche presenti sulla maggior parte delle soluzioni di conducibilità.*

*Importante: Sciacquare sempre la cella con acqua distillata prima della calibrazione e quando si passa da una soluzione standard ad un altra per evitare la contaminazione.*

*Sostituire le soluzioni standard frequentemente, specialmente quelle a bassa conducibilità. Le soluzioni contaminate o scadute possono influenzare l'accuratezza e la precisione della misura* 

### <span id="page-25-0"></span>*Effettuare una misura di Conducibilità*

• Accedere al menu di Setup per la Conducibilità per controllare la taratura e verificare ed eventualmente

aggiornare I parametri di lettura (vedi paragrafo "Setup per il parametro Cond/TDS"), premere o per tornare in modalità di misura.

**Premere** work per scorrere le differenti schermate dei parametri fino ad attivare MEAS Cond (vedi paragrafo "Funzionamento del dispositivo")

La misura della Conducibilità si può avere in due differenti schermate:

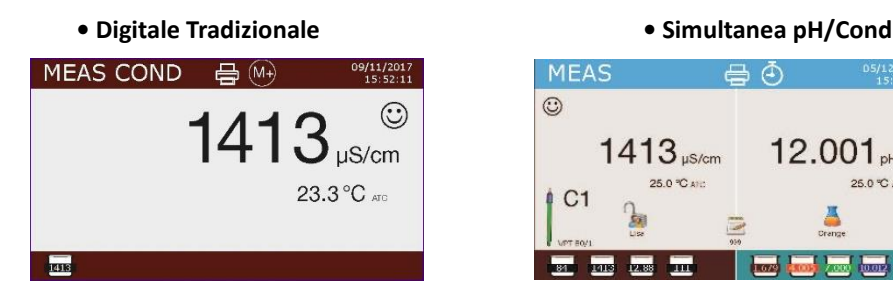

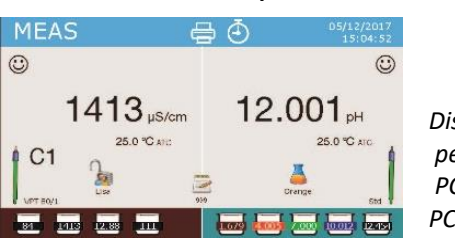

*Disponibile Solamente per PC8+DHS e PC80+DHS*

- Collegare la cella di conducibilità al BNC per Cond dello strumento (grigio)
- Se l'utente non utilizza un elettrodo con sonda di temperatura incorporata o una sonda esterna NTC 30KΩ è consigliabile aggiornare manualmente il valore della temperatura (MTC).
- Sfilare la cella dalla sua provetta, sciacquare con acqua distillata, tamponare delicatamente **avendo cura di non graffiare gli elettrodi.**
- Immergere il sensore nel campione, la cella di misura ed eventuali fori di sfiato devono essere completamente immersi.
- Mantenere in leggera agitazione, eliminare eventuali bolle d'aria che falserebbero la misura scuotendo delicatamente il sensore.
- Considerare veritiera la misura solo quando compare l'icona di stabilità  $\bigcirc$ . Per eliminare qualsiasi errore dovuto all'interpretazione dell'utente è possibile utilizzare la funzione "HOLD" (P6.8) che permette di bloccare la misura appena raggiunge la stabilità.
- Lo strumento utilizza sei scale di misura differenti e due unità di misura (µS/cm e mS/cm) a seconda del valore, il passaggio è effettuato in automatico dal dispositivo.
- Terminata la misura lavare la cella con acqua distillata.
- Il sensore di conducibilità non richiede molta manutenzione, l'aspetto principale è assicurarsi che la cella sia pulita. Il sensore va sciacquato con abbondante acqua distillata dopo ogni analisi; se è stato utilizzato con campioni insolubili in acqua prima di eseguire questa operazione pulirlo immergendolo in etanolo o acetone.

Non pulirlo mai meccanicamente, questo danneggerebbe gli elettrodi compromettendone la funzionalità.

Per brevi periodi stoccare la cella in acqua distillata, mentre per lunghi periodi conservarla a secco.

#### <span id="page-26-0"></span> $11<sub>1</sub>$ **Altre misure effettuate con la cella di conducibilità**

La misura di Conducibilità può essere convertita nei parametri TDS, Salinità e Resistività.

- In modalità di misura premere il tasto **proprimente il vari parametri TDS** -> Salinità -> Resistività.
- Questi parametri utilizzano la taratura della conducibilità; premendo " CAL" quindi si accederà direttamente alla calibrazione della conducibilità.

### <span id="page-26-1"></span>*TDS*

#### **Cond8+, Cond80+, PC8+DHS, PC80+DHS**

I Solidi Disciolti Totali (TDS) corrispondono al peso totale dei solidi (cationi, anioni e sostanze non dissociate) in un litro d'acqua. Tradizionalmente i TDS vengono determinati con metodo gravimetrico, ma un metodo più semplice e veloce consiste nel misurare la conducibilità e convertirla in TDS moltiplicandola per il fattore di conversione TDS.

Accedere al menu di setup P2.9 per modificare il fattore di conversione conducibilità/TDS Di seguito sono riportati I fattori TDS in relazione al valore di conducibilità

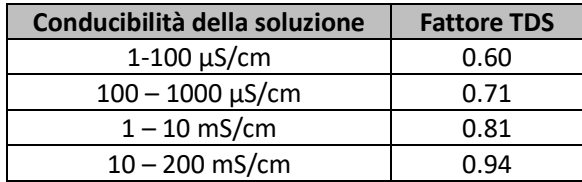

<span id="page-26-2"></span>La misura dei TDS viene espressa in mg/L oppure g/L a seconda del valore.

### *Salinità*

#### **Cond8+, Cond80+, PC8+DHS, PC80+DHS**

Solitamente per questo parametro viene utilizzata la definizione UNESCO 1978 che prevede l'utilizzo dell'unità di misura psu (Practical Salinity Units), corrispondente al rapporto tra la conduttività di un campione di acqua di mare e quella di una soluzione standard di [KCl](https://it.wikipedia.org/wiki/Cloruro_di_potassio) formata da 32,4356 grammi di sale disciolti in 1 kg di soluzione a 15 °C. I rapporti sono adimensionali e 35 psu equivalgono a 35 grammi di sale per chilogrammo di soluzione. Approsimativamente quindi 1 psu equivale a 1g/L e considerando la densità dell'acqua equivale a 1 ppt.

Può essere utilizzata anche la definizione UNESCO 1966b che prevede che la salinità in ppt sia espressa con la seguente formula

S<sub>ppt</sub>=-0.08996+28.2929729R+12.80832R<sup>2</sup>-10.67869R<sup>3</sup>+5.98624R<sup>4</sup>-1.32311R<sup>5</sup>

Dove R= Cond campione (a 15°) / 42.914 mS/cm (Conductivity of Copenhagen Seawater Standard)

*Nota: Se si vuole effettuare una misura di Salinità in soluzioni a bassa conducibilità è opportuno disattivare la compensanzione della temperatura Acqua ultrapura -P2.7-*

### <span id="page-26-3"></span>*Resistività*

### **Cond80+, PC80+DHS**

Per misure di bassa conducibilità come ad esempio l'acqua ultrapura oppure solventi organici è preferibile la resistività. La resistività rappresenta il reciproco della conducibilità *ρ= 1/κ* (MΩ\*cm).

#### <span id="page-27-0"></span>12. **Funzioni Data Logger e Printer**

Queste serie di dispositivi hanno la possibilità di registrare valori su memoria interna o PC oppure di stamparli direttamente in diversi formati utilizzando una stampante esterna da connettere attraverso l'apposita porta RS232

Le registrazioni possono essere acquisite manualmente oppure a frequenze preimpostate.

### <span id="page-27-1"></span>*Setup per il parametro Data Logger*

- In modalità di misura premere " MENU" per accedere al menu di SETUP.
- Scorrere utilizzando I tasti e fino al menu "**Data Logger"** e selezionare premendo
- Spostarsi con I tasti  $\bigcirc$  e selezionare il programma che si desidera modificare.

Nella tabella sottostante è riportata la struttura del menu di setup per la modalità Data Logger, per ogni programma sono riportate le opzioni che l'utente può scegliere e il valore di default

#### **Composizione menu di setup per il menu Data Logger**

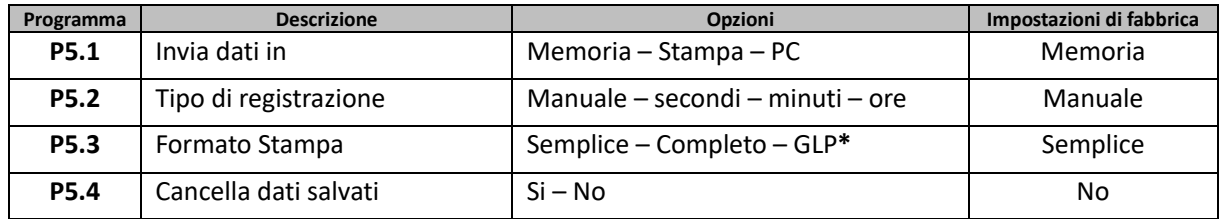

#### *\* Funzione disponibile solo per Serie 80+*

#### **P5.1 Invia dati in**

Accedere a questo menu per selezionare la destinazione di salvataggio dei valori registrati

- **Memoria –** impostazione di default I dati registrati vengono salvati nella memoria interna del dispositivo. Questa serie di strumenti può memorizzare fino a 1000 dati in totale, il numero progressivo di registrazione compare a fianco dell'icona
- **Stampa** I dati vengono stampati direttamente su stampante esterna connessa attraverso la porta RS232 (vedi connessioni outputs) . Accedere al menu P5.3 per selezionare quali informazioni stampare nell'intestazione
- **PC** I dati registrati vengono inviati direttamente al PC attraverso collegamento USB ed elaborati tramite l'apposito software DataLink 70

#### **P5.2 Tipo di registrazione**

Accedere a questo menu per selezionare la modalità di acquisizione dei dati

- **Manuale** (M+): Il dato viene acquisito o stampato solamente quando l'utente preme il tasto
- **Secondi / Minuti / Ore :** Servendosi dei tasti direzionali impostare un intervallo di frequenza di

acquisizione dati automatica. Premere per iniziare e terminare la registrazione

#### **P5.3 Formato stampa**

Accedere a questo menu per selezionare quali informazioni stampare nell'intestazione di un Data logger su stampante

- **Serie 8+**
- **Semplice:** numero progressivo salvataggio / data ed ora / valore, UM e temperatura
- **Completo:** modello strumento / report ultima cal / numero progressivo salvataggio / data ed ora / valore, UM e temperatura

Model: PC

oH sensor ID: Standard

t Cal. pH: 2016-02-16

ID: VPTAN

Last Cal. Cond: 2016-02-16 12:11

15.5 °C

 $16.6 °C$ 

15.5 °C

15.5 %

.<br>Name: YSir

502 pH

Serial numbe

 $m_{\text{end}} = 2.2$ 

 $01.70$ 

 $00-1001$ 

oH sensor ID: Standard

ID: VPT80

ast Cal. Cond: 2016-02-16 12:11

na: YSino

16:07

Lin cha

 $15.5 °C$  $15.5 °C$ 

 $15.5 °C$ 

Cal. pH: 2016-02-16 16

5.502 pH

15.5 °C

15.5 °C

 $15.5 °C$ 

17:11:43  $15.5 °C$  $15.5 °C$ 

- **Serie 80+**
	- **Semplice:** numero progressivo salvataggio / ID campione / data ed ora / valore, UM e temperatura
	- **Completo:** modello strumento e sn / data ultima calibrazione / ID / numero progressivo salvataggio / data ed ora / valore, UM e temperatura
	- **GLP:** modello strumento e sn / report ultima cal / ID / numero progressivo salvataggio / data ed ora / valore, UM e temperatura

# <span id="page-28-0"></span>*Esempio modalità Data Logger 1*

*Esempio registrazione automatica del pH su memoria interna ogni 2 minuti* 

- Accedere al menu di setup **Data Logger**
- Nel **P5.1** selezionare **Memoria**
- Nel **P5.2** selezionare **Minuti,** con I tasti direzionali scegliere **"2"** e confermare con
- Premere **per ritornare in modalità di misura**, e portarsi nella schermata **MEAS pH.** Nella banda superiore del display sono presenti le icone <sup>577</sup> -salvataggio su memoria interna – e <sup>1</sup> *salvataggio automatico a frequenza prestabilita*-
- **Premere** per avviare la registrazione, l'icona  $\bigcirc$  inizia a lampeggiare indice che la memorizzazione in corso. Il numero a fianco dell'icona indica quanti dati sono stati salvati.
- Premere nuovamente per terminare la registrazione.

*Nota: la registrazione automatica viene sospesa quando si modifica il parametro di misura oppure si entra nel menu setup* 

*Nota2: La registrazione e la stampa nella schermata Simultanea pH/Cond avviene per entranbi I valori*

### <span id="page-28-1"></span>*Esempio modalità Data Logger 2*

*Esempio stampa manuale di un valore di Conducibilità con data dell'ultima taratura*

- Accedere al menu di setup **Data Logger**
- Nel **P5.1** selezionare **Stampa**
- Nel **P5.2** selezionare **Manuale**
- Nel **P5.3** selezionare **Completo**
- Premere per ritornare in modalità di misura, e portarsi nella schermata MEAS Cond.
- Nella banda superiore del display sono presenti le icone **=** -stampa e  $\overset{(M+)}{\rightarrow}$  *salvataggio manuale*
- Collegare la stampante alla porta RS232 del dispositivo
- Quando si desidera stampare il valore premere il tasto

*Nota: Per il primo valore stampato di ogni serie viene stampata anche l'intestazione scelta nel P5.3*

### <span id="page-29-0"></span>*Richiamo dei dati salvati sulla memoria strumentale*

- In modalità di misura nel parametro d'interesse premere voier visualizzare a display I dati memorizzati per quello specifico parametro.
- Utilizzando I tasti e e scorrere tra le varie pagine di dati.
- Premere per tornare alla modalità di lettura

*Nota: Il primo valore di una serie ha sempre numero progressivo "1" ed è identificato da un'icona arancio.*

### <span id="page-29-1"></span>*Cancellare I dati salvati*

• Per cancellare I dati memorizzati sulla memoria strumentale accedere al menu di setup P5.4 e selezionare **Si**

#### <span id="page-29-2"></span>**Menu di Configurazione strumento** 13.

- In modalità di misura premere " MENU" per accedere al menu di SETUP.
- Scorrere utilizzando I tasti **e de fino al menu "Configurazione"** e selezionare premendo
- Spostarsi con I tasti  $\bigcirc$  e selezionare il programma che si desidera modificare.

Nella tabella sottostante è riportata la struttura del menu di setup Configurazione, per ogni programma sono riportate le opzioni che l'utente può scegliere e il valore di default

#### **Composizione menu di setup per il menu Configurazione**

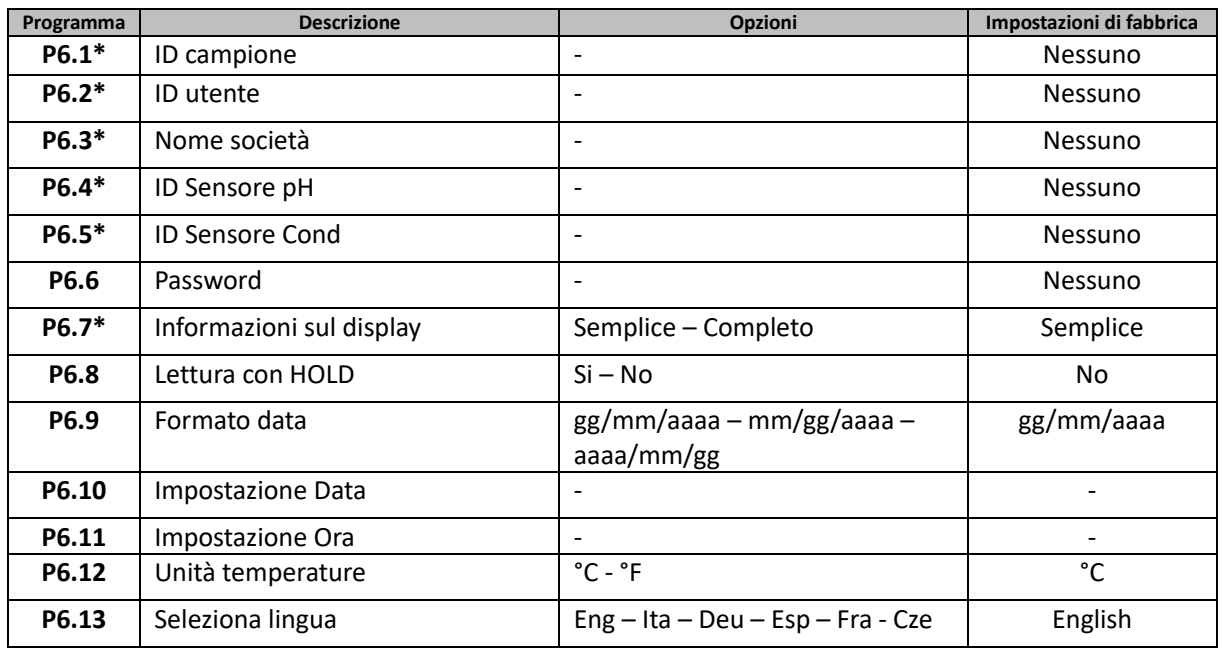

*\* Funzioni disponibili solo per Serie 80+*

#### **P6.1 / P6.2 / P6.3 / P6.4 / P6.5 (***Programmi disponibili solo per Serie 80+***)**

Con la **tastiera esterna** connessa al dispositivo **(i)** (vedi connessioni outputs) accedere a questi programmi per assegnare un identificativo alfanumerico che comparirà sul **display in modalità completo** (P6.7) e in fase di stampa **Completo** e **GLP** (P5.3):

- **P6.1 ID campione**: nominativo del campione in analisi; max 8 caratteri compare a display insieme all'icona  $\bigcirc$  e in stampa per ogni misura in tutti I formati
- **P6.2 ID Utente**: nominativo dell'analista; max 8 caratteri, compare nell'intestazione della stampa Completo e GLP ed a display insieme al luchetto: aperto se non è inserita la password quindi l'utente può accedere a tutti I menu, chiuso  $\frac{1}{2}$  se è inserita la password quindi l'utente ha limitazioni di accesso ai menu.
- **P6.3 Nome società**: max 15 caratteri, compare solamenente nell'intestazione della stampa Completo e GLP.
- **P6.4 ID Sensore pH**: nominativo del sensore pH; max 8 caratteri, compare nell'intestazione della

stampa Completo e GLP ed a display a fianco dello stato di taratura dell'elettrodo  $\frac{1}{2}$ .

• **P6.5 ID Sensore Cond:** nominativo della cella di conducibilità; max 8 caratteri, compare

nell'intestazione della stampa Completo e GLP ed a display a fianco della cella  $\frac{1}{2}$ .

#### **P6.6 Password**

- Accedere a questo menu per inserire, modificare o disabilitare la password.
- La password **attiva** è segnalata nel display **Completo** con l'icona .
	- Se invece non ci sono limitazioni (Password **nessuno**) apparirà l'icona
- L'utente dovrà fornire la password per calibrare il dispositivo e per cancellare I dati salvati in modalità Data Logger.

*Nota: Nel caso di smarrimento della password contattare il servizio di Assistenza Tecnica per sbloccare lo strumento tramite Master Password che verrà fornita al momento*

#### **Per Serie 8+**

- Password a 4 caratteri numerici da inserire con I tasti  $\bigoplus$  e  $\bigotimes$ , per spostarsi al numero sucessivo premere **exten**
- Per disattivare la password, inserire come nuova password "**0 0 0 0**"
- **Per Serie 80+**
- Password a 4 caratteri alfanumerici da inserire esclusivamente con tastiera esterna
- Per disattivare la password, premere "**ENTER/INVIO**" come nuova password con tastiera esterna

#### **P6.7 Informazioni sul display** *(Programma disponibile solamente per Serie 80+)*

Accedere a questo setup per selezionare quante informazioni visualizzare sul display in modalità di misura

- **Semplice** -default- Sul display viene visualizzata solamente il valore in misura, l'unità di misura, la temperatura e l'icona di stabilità.
- **Completo** Sul display in modalità di lettura oltre alle informazioni di default vengono visualizzati anche I diversi ID con le relative icone (**P6.1** / **P6.2** / **P6.4 / P6.5**)

#### **P6.8 Lettura con HOLD**

Accedere a questo menu di setup per attivare o disattivare il criterio di stabilità HOLD

- **No** -default- La misura non viene fissata
- **Si:** Con questa opzione attiva la misura viene bloccata appena raggiunge la stabilità. Il valore bloccato è segnalato con l'icona HOLD.

Per sbloccare e far ripartire la misura fino alla successiva stabilità premere

#### **P6.9 Formato data**

Accedere a questo menu di setup per modificare il formato della data

- **gg/mm/aaaa** -default-
- **mm/gg/aaaa**
- **aaaa/mm/gg**

#### **P6.10 / P6.11 Impostazione data ed ora**

Accedere a questi menu di setup per aggiornare data ed ora del dispositivo

#### **P6.12 Unità di temperatura**

Accedere a questo menu di setup per selezionare quale unità di misura della temperatura utilizzare.

- **°C** -default-
- **°F**

#### **P6.13 Selezione lingua**

Accedere a questo menu di setup per selezionare la lingua del dispositivo

- English -default- Espanol
	-
- Italiano Francais
	- Deutsch Czech

#### <span id="page-31-0"></span>**Agitatore magnetico a controllo indipendente**  $14$

Tutti gli Strumenti delle Serie 8+ ed 80+ sono collegabili all'apposito agitatore magnetico a controllo indipendente; incluso se lo strumento è acquistato nella versione STIRRER oppure ordinabile separatamente.

L'agitatore magnetico è dotato di funzionale stativo portasonde, con 3 vani per sorreggere isensori di misura ed un foro per sonda di temperatura.

### <span id="page-31-1"></span>*Funzionamento*

- Collegare lo strumento (vedi "connessioni Inputs/Outputs") al connettore posto nel pannello posteriore dello stirrer esclusivamente attraverso il cavetto fornito in dotazione.
- Premere  $\bigcirc$  per accendere l'agitatore, si illumina il primo led verde
- Per attivare il motore premere una volta  $\bigoplus$ , utilizzare poi i tasti  $\bigotimes$  e  $\bigoplus$  per regolare la velocità. La velocità di agitazione è regolabile su 15 livelli, ogni 5 step si accende un led verde.
- *È possibile fissare lo stirrer sia a destra che a sinistra dello strumento per mezzo di apposite staffe metalliche presenti sulla base dell'agitatore (esempio nella foto sottostante). Svitare le lamine e poi riavvitarle con un foro sotto lo strumento e l'altro sotto lo stirrer.*

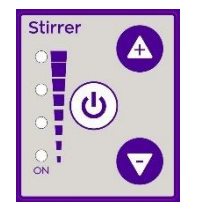

*Controller dell'agitatore magnetico*

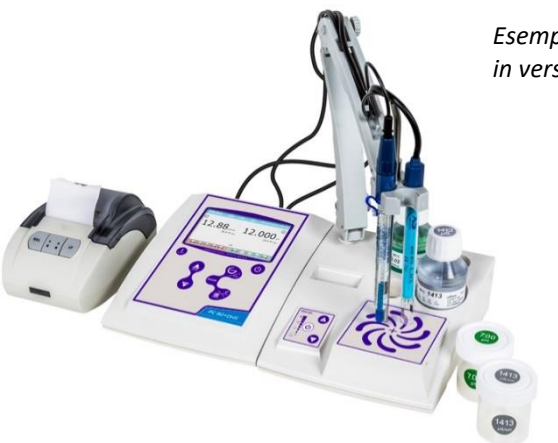

*Esempio di multiparametro in versione STIRRER.*

#### <span id="page-32-0"></span>15. **Software DataLink+ v1.0 (per Windows 7/8/XP/10)**

E' possibile connettere gli strumenti della Serie 8+ e Serie 80+ al PC e poi utilizzare il software DataLink+ v1.0 per eseguire download di dati, datalogger direttamente su PC ed esportazioni in excel e pdf complete di intestazioni ed ID

Il software è scaricabile gratuitamente dai siti

- [https://www.giorgiobormac.com/it/download-software\\_Download.htm](https://www.giorgiobormac.com/it/download-software_Download.htm)
- [https://www.xsinstruments.com/en/download\\_000034.htm](https://www.xsinstruments.com/en/download_000034.htm)
- Collegare con apposito cavo USB fornito in dotazione la porta USB tipo B dello strumento (vedi "connessioni Input/Output") ad una porta COM del PC;
- Avviare il programma e successivamente accendere lo strumento;
- Attendere che sia stabilita la connessione (in basso a sinistra del display sono visualizzati i dati di connessione);

### <span id="page-32-1"></span>*Funzioni*

- **Download**: i dati salvati nella memoria strumentale vengono scaricati a PC e visualizzati in tabella per poterli elaborare;
- **M+**: acquisizione istantanea di un valore (equivale all'opzione datalogger manuale);
- **Logger**: acquisizione automatica con frequenza impostata ;
- **Svuota**: svuotamento dei dati in tabella. Se la password è attiva verrà richiesta;
- **Esporta in Excel** / **Esporta in PDF**: esportazione in PDF ed in Excel di tutti i dati presenti in tabella, dei grafici, dei report di taratura e delle informazioni strumentali;
- **Salva su file** / **Apri da file**: salvataggio dei dati in tabella e possibilità di ricaricarli per poterli elaborare o continuare la registrazione;
- **Seleziona la lingua**: impostare la lingua di interfaccia (Eng Ita Deu Esp Fra Cze);
- **Tabella** / **Grafico**: modalità di visualizzazione dei dati acquisiti. I grafici sono suddivisi per parametro e possono essere stampati separatamente;

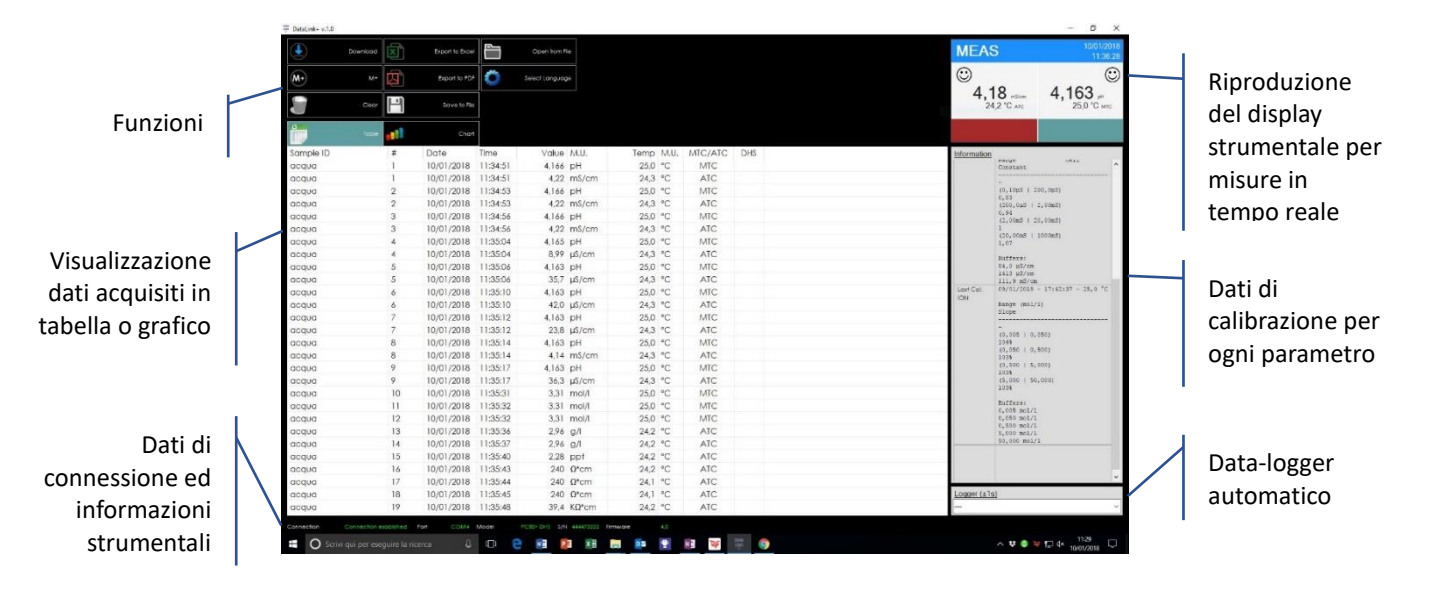

### <span id="page-32-2"></span>**Smaltimento degli apparecchi elettronici**

Le apparecchiature elettriche ed elettroniche con apposto questo simbolo non possono essere smaltite nelle discariche pubbliche. In conformità alla direttiva UE 2002/96/EC, gli utilizzatori europei di apparecchiature elettriche ed elettroniche hanno la possibilità di riconsegnare al Distributore o al Produttore l'apparecchiatura usata all'atto dell'acquisto di una nuova. Lo smaltimento abusivo delle apparecchiature elettriche ed elettroniche è punito con sanzione amministrativa pecuniaria.

> 33 Serie 880+ ITA Versione 1.0 Gennaio 2018